PRUEBA DE HABILIDADES CCNA 2020 EVALUACIÓN FINAL

YEKCY JERBER BONIS CAMPO

UNIVERSIDAD NACIONAL Y A DISTANCIA UNAD FACULTAD DE INGENIERIA DIPLOMADO DE PROFUNDIZACIÓN CISCO PALMIRA - VALLE 2020

PRUEBA DE HABILIDADES CCNA 2020

YEKCY JERBER BONIS CAMPO

Trabajo de grado para optar por el título de Ingeniero en Sistemas

HECTOR JULIAN PARRA Tutor

UNIVERSIDAD NACIONAL Y A DISTANCIA UNAD FACULTAD DE INGENIERIA DIPLOMADO DE PROFUNDIZACIÓN CISCO PALMIRA - VALLE 2020

Nota de Aceptación

Presidente del Jurado

Jurado

Jurado

Guadalajara de Buga 10, 05, 2020

Dedicatoria: Dedico este trabajo a todos aquellos jóvenes que quieren superarse y aprender cada día nuevos conocimientos para el progreso de nuestra sociedad.

## AGRADECIMIENTOS

Dedico este trabajo a todos los jóvenes que quieren aprender nuevos conocimientos para superarse y ser útiles a la sociedad. Agradezco a todos los tutores y compañeros que estuvieron presentes durante mi proceso de aprendizaje para ayudarme a entender aquello que era nuevo para mi.

# CONTENIDO

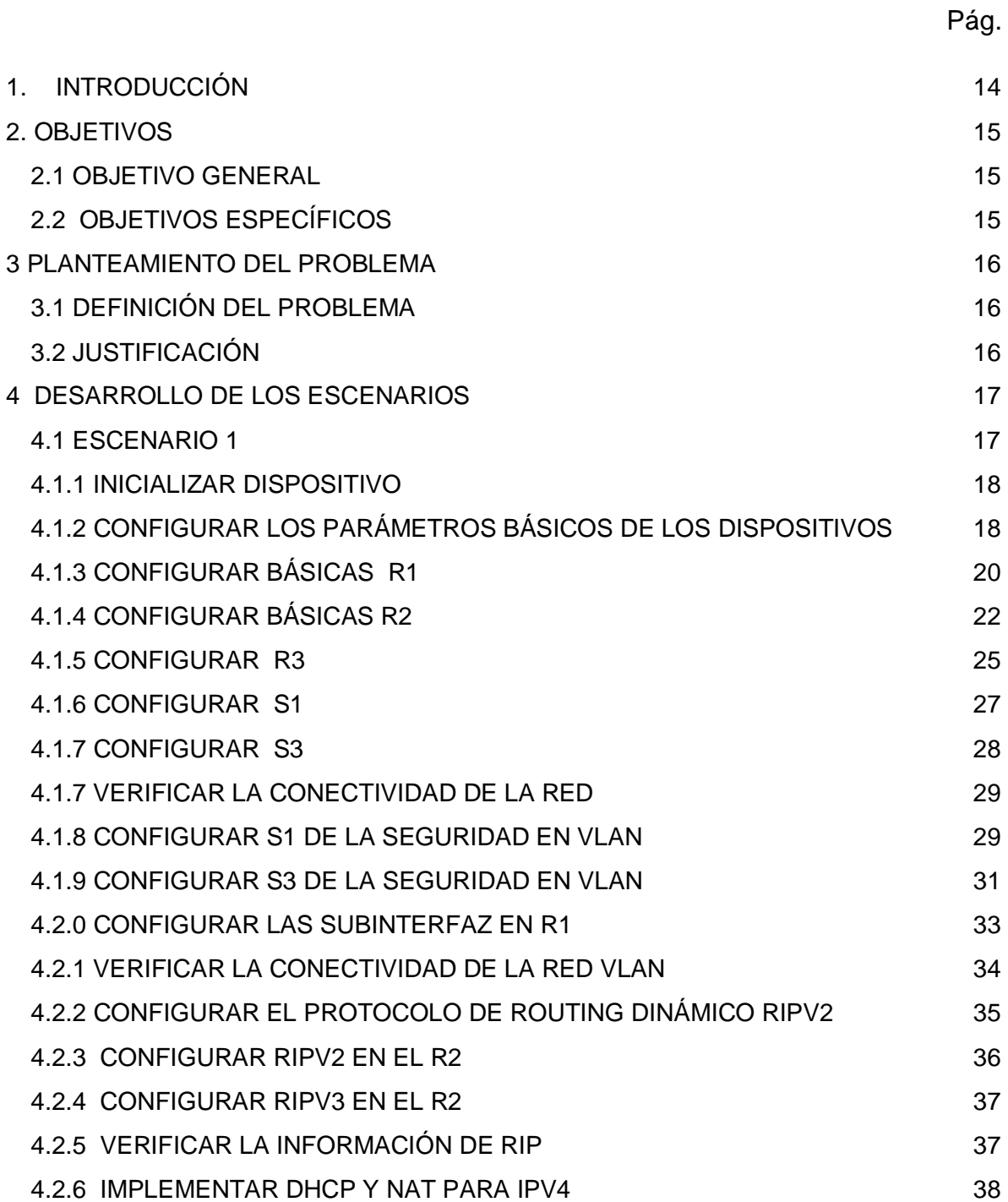

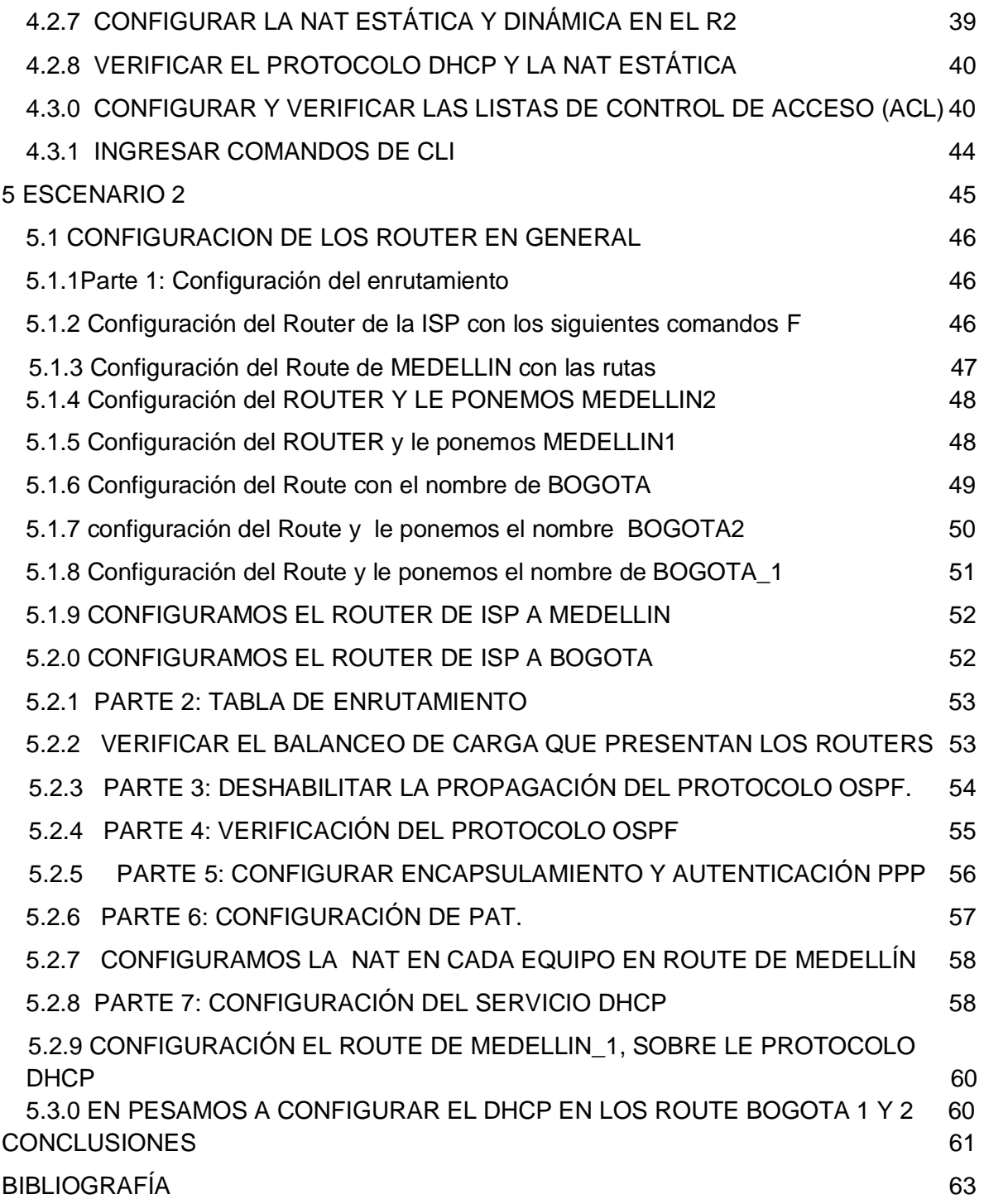

# LISTA DE TABLAS

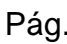

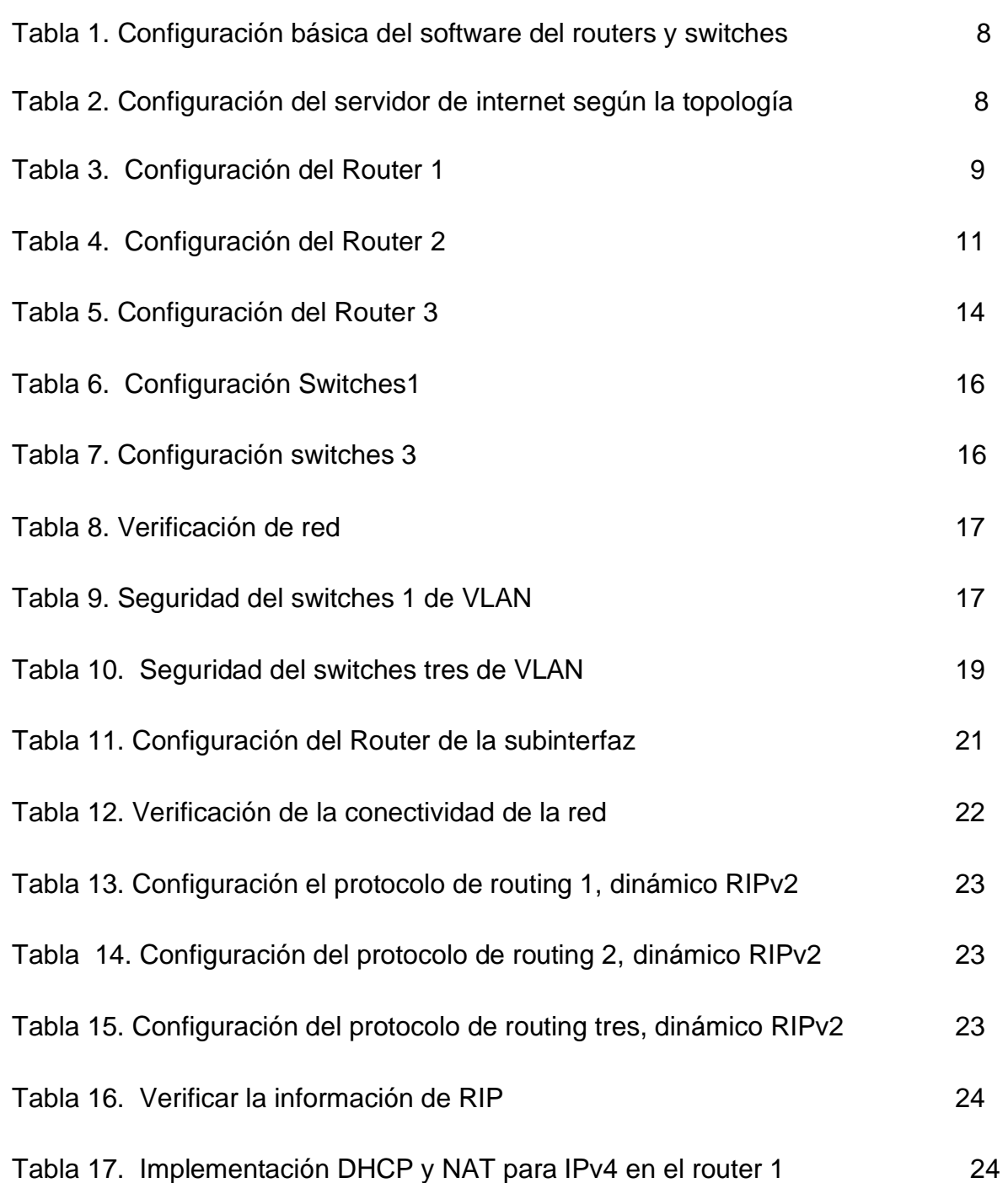

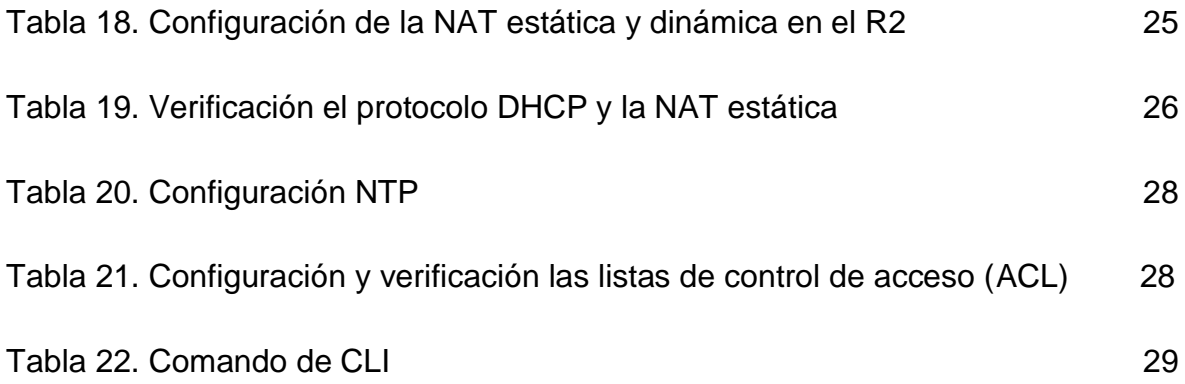

# LISTA DE GRÁFICAS

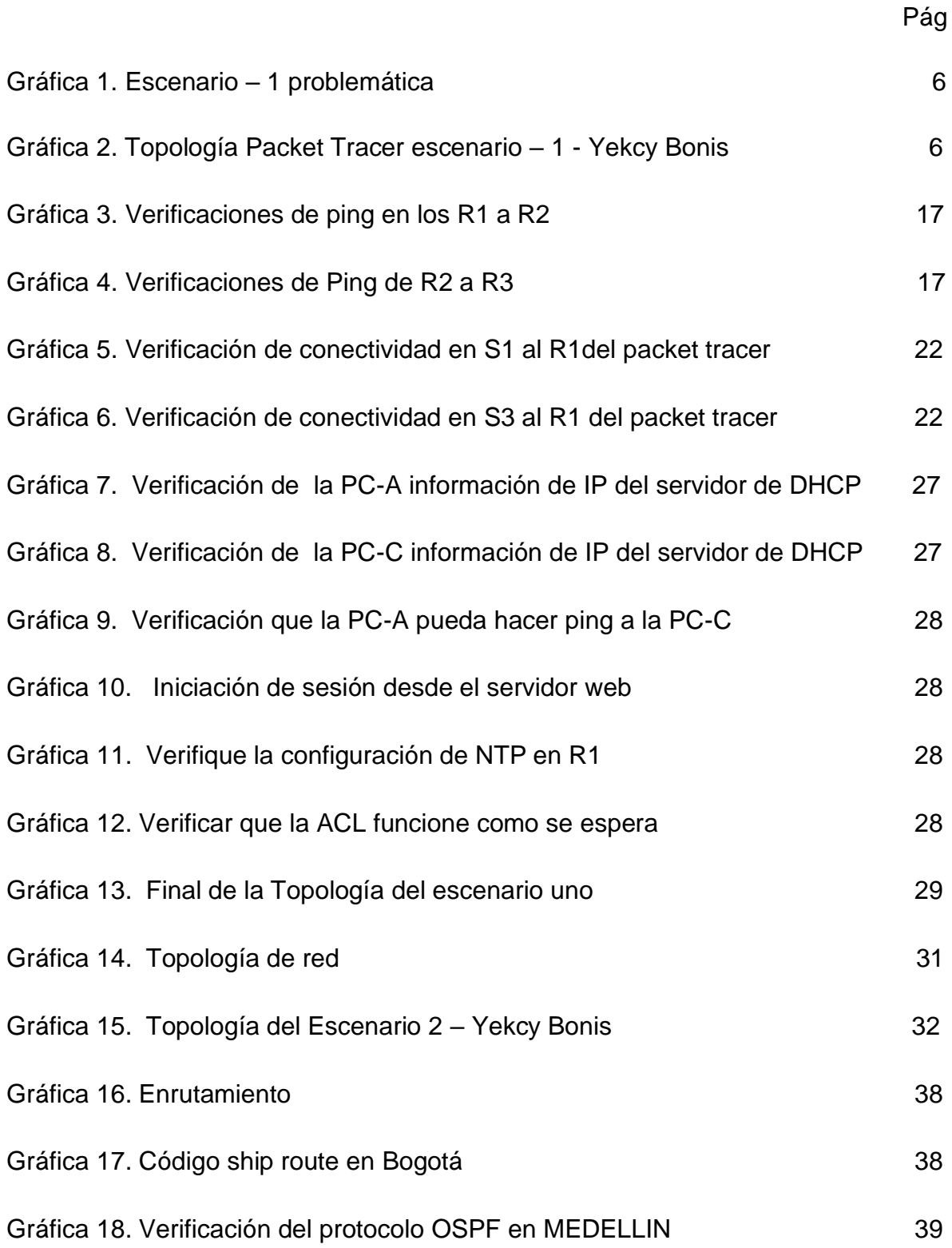

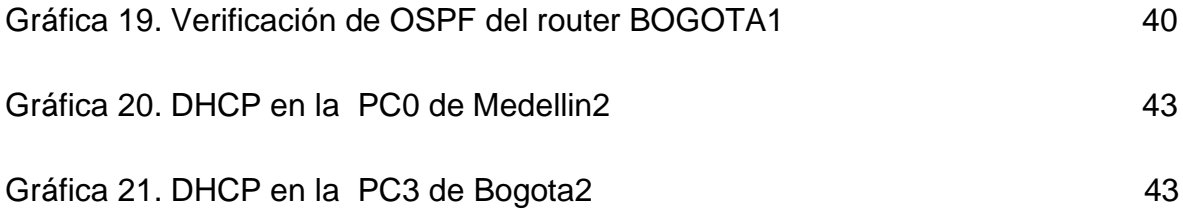

# GLOSARIO

CISCO SYSTEMS: es una empresa global principalmente dedicada a la fabricación, venta, mantenimiento y consultoría de equipos de telecomunicaciones.

NETWORKING: es una estrategia que consiste en ampliar nuestra red de contactos profesionales con el empleo de redes sociales de tipo profesional, haciendo que el Networking sea una estrategia muy usada por empresas, por ejemplo: en Linkedin las empresas buscan nuevas alianzas estratégicas o profesionales.

ENRUTAMIENTO: o ruteo es la función de buscar un camino entre todos los posibles en una red de paquetes cuyas topologías poseen una gran conectividad.

TOPOLOGIA: es la rama de las matemáticas dedicada al estudio de aquellas propiedades de los cuerpos geométricos que permanecen inalteradas por transformaciones continuas. Es una disciplina que estudia las propiedades de los espacios topológicos y las funciones continuas.

#### RESUMEN

A través de este trabajo se busca que los estudiantes profundicemos en este campo emergente de las Redes y Telecomunicaciones de tal forma que estemos en capacidad de responder a la demanda creciente de personal especializado en el área de las Tecnologías de la Información, acompañado de un alto componente práctico, mediante el uso de herramientas de simulación y laboratorios remotos.

PALABRAS CLAVE: "Redes, Telecomunicaciones, Packet Tracer, simulación, laboratorios".

# 1. INTRODUCCIÓN

<span id="page-13-0"></span>Las redes de datos que normalmente utilizamos en nuestra vida cotidiana varían desde redes locales hasta grandes internet Works globales. Mientras que en casa un usuario puede tener un router y dos o más computadoras, en una empresa posiblemente necesiten varios routers y switches para atender las necesidades de comunicación de datos de cientos o hasta miles de computadoras.

A través de este trabajo se pretende dar a conocer los contenidos aprendidos durante el diplomado, mediante el cual se aplicará enrutamiento, parámetros de seguridad y acceso en distintos dispositivos en la red, sin pasar por alto las configuraciones OSPF, RIP, NAT, verificación de ACL. las cuales se implementan en routers para mayor seguridad de una red o aplicar políticas de entrada y salida de paquetes para equipos específicos.

Así mismo se realiza la configuración de servidores DHCP, siendo este un protocolo de difusión que funciona de manera predeterminada en donde sus paquetes no cruzan por medio de enrutadores. La función de un agente de retransmisión DHCP es recibir cualquier difusión DHCP de la subred y la reenviar a la dirección IP determinada en una subred diferente.

# 2. OBJETIVOS

#### <span id="page-14-1"></span><span id="page-14-0"></span>2.1 OBJETIVO GENERAL

Fortalecer los conocimientos necesarios para el diseño de redes mediante el uso del modelo jerárquico de tres niveles, con el fin de optimizar el rendimiento de la red e incorporar de manera adecuada el uso de tecnologías y protocolos de conmutación y enrutamiento.

### <span id="page-14-2"></span>2.2 OBJETIVOS ESPECÍFICOS

- Emplear comandos de configuración avanzada en routers, implementando RIP, OSPF y enrutamiento estático; bajo un esquema de direccionamiento IP sin clase, para dar soluciones de red y conectividad escalables, mediante el uso de los principios de enrutamiento y conmutación de paquetes en ambientes LAN y WAN.
- Utilizar herramientas de simulación y laboratorios de acceso remoto con el fin de establecer escenarios LAN/WAN que permitan realizar un análisis sobre el comportamiento de diversos protocolos y métricas de enrutamiento, evaluando el comportamiento de enrutadores, a través de comandos de administración de tablas de enrutamiento, bajo el uso de protocolos de vector distancia y estado enlace.

### 3 PLANTEAMIENTO DEL PROBLEMA

## <span id="page-15-1"></span><span id="page-15-0"></span>3.1 DEFINICIÓN DEL PROBLEMA

El presente trabajo articula en su contenido diversas temáticas que permiten abordar el núcleo problémico: Gestión de Sistemas y Servicios de Telecomunicaciones en función del núcleo integrador problémico: Las telecomunicaciones como herramienta para la competitividad global con visión socio humanística, en donde hay un aprendizaje mediante la creación de una red empresarial eficaz y escalable; así como a través de instalar, configurar, supervisar, y solucionar problemas en los equipos pertenecientes a la infraestructura de una red convergente.

### <span id="page-15-2"></span>3.2 JUSTIFICACIÓN

Es importante estar en la capacidad de solucionar problemas responder a la demanda creciente de personal especializado en el área de las Tecnologías de la Información, acompañado de un alto componente práctico, mediante el uso de herramientas de simulación y laboratorios remotos.

Para este fin contamos con herramientas de gran experiencia efectiva como la configuración de sistemas operativos de red, protocolos de comunicación, mecanismos de acceso al medio y características de la capa de red, la capa de transporte, asignación de direcciones IP, subnetting y capa de aplicación.

Además analizamos la forma adecuada de diseñar y configurar soluciones soportadas en el uso de dispositivos de conmutación acorde con las topologías de red requeridas bajo el uso de protocolos basados en STP y VLANs bajo una arquitectura jerárquica.

Por otra parte, contamos con la orientación para utilizar el enrutamiento estático, enrutamiento dinámico, enrutamiento mediante protocolos de estado enlace, listas de acceso, asignación dinámica de direcciones IP y traducciones de direcciones IP mediante NAT.

#### 4. DESARROLLO DE LOS ESCENARIOS

#### 4.1 ESCENARIO 1

Escenario: Se debe configurar una red pequeña para que admita conectividad IPv4 e IPv6, seguridad de switches, routing entre VLAN, el protocolo de routing dinámico RIPv2, el protocolo de configuración de hosts dinámicos (DHCP), la traducción de direcciones de red dinámicas y estáticas (NAT), listas de control de acceso (ACL) y el protocolo de tiempo de red (NTP) servidor/cliente. Durante la evaluación, probará y registrará la red mediante los comandos comunes de CLI

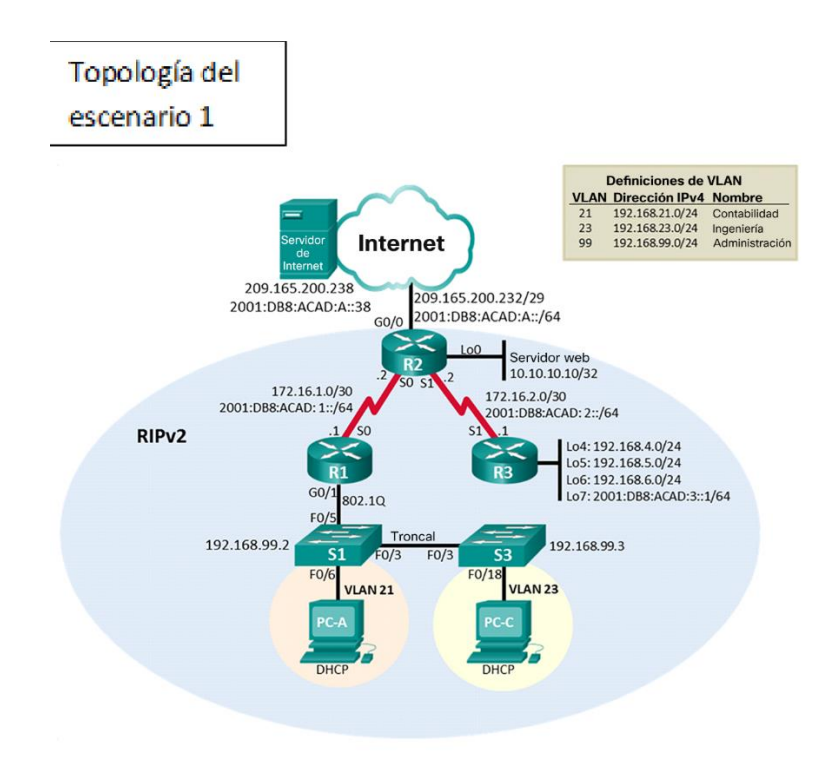

Gráfica 1. Escenario – 1 problemática

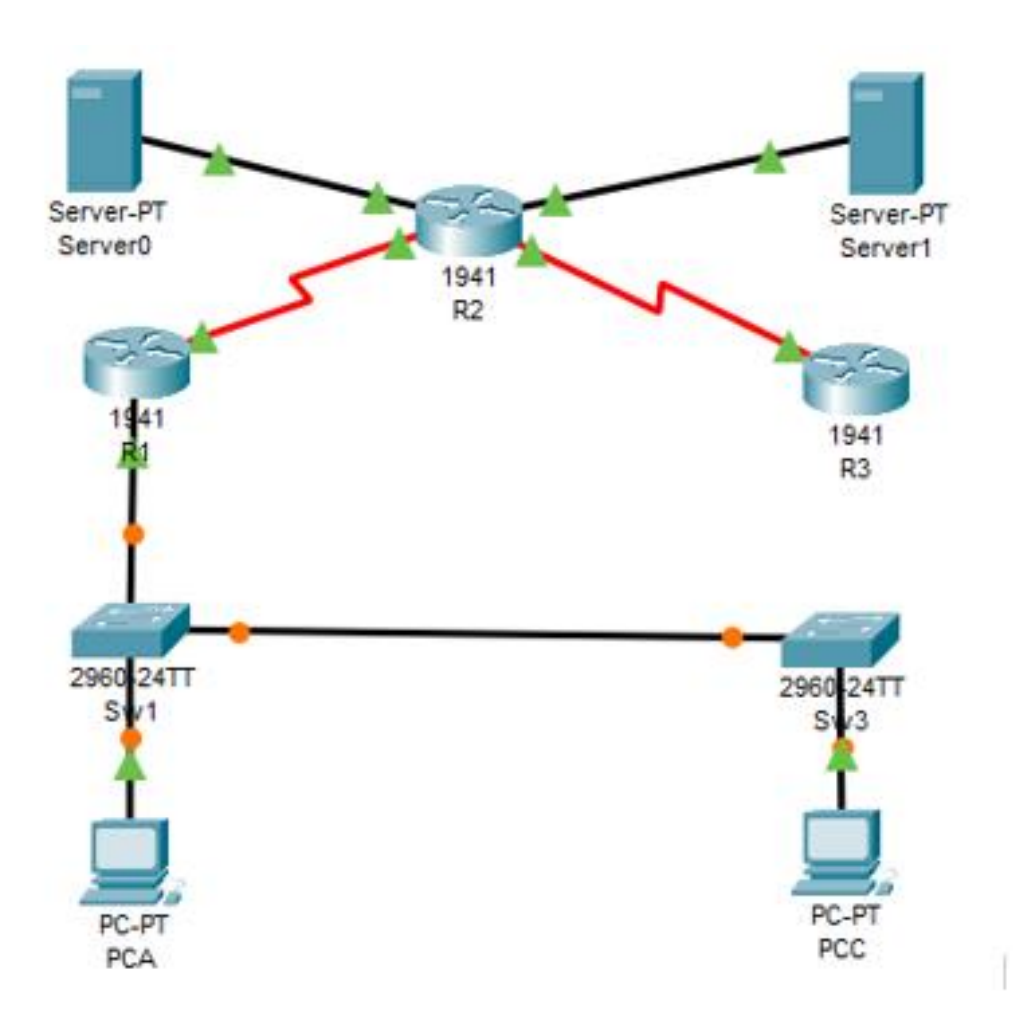

Gráfica 2. Topología Packet Tracer escenario-1- Yekcy Bonis

## 4.1.1 Inicializar dispositivo

Inicializar y volver a cargar los routers y los switches

Elimine las configuraciones de inicio y vuelva a cargar los dispositivos.

Antes de continuar, solicite al instructor que verifique la inicialización de los dispositivos.

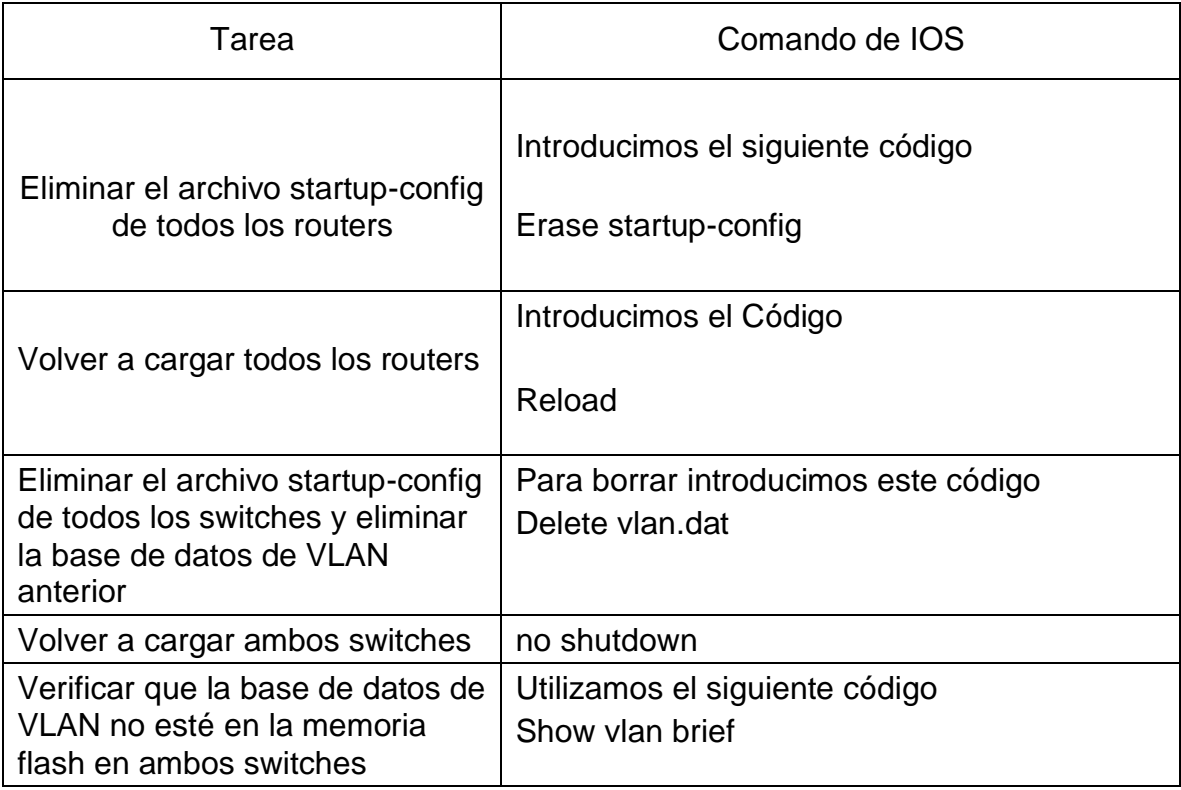

Tabla 1. de configuración básica del software del routers y switches

4.1.2 Configurar los parámetros básicos de los dispositivos

Configurar la computadora de Internet

Las tareas de configuración del servidor de Internet incluyen lo siguiente (para obtener información de las direcciones IP, consulte la topología):

Tabla 2. Configuración del servidor de internet según la topología

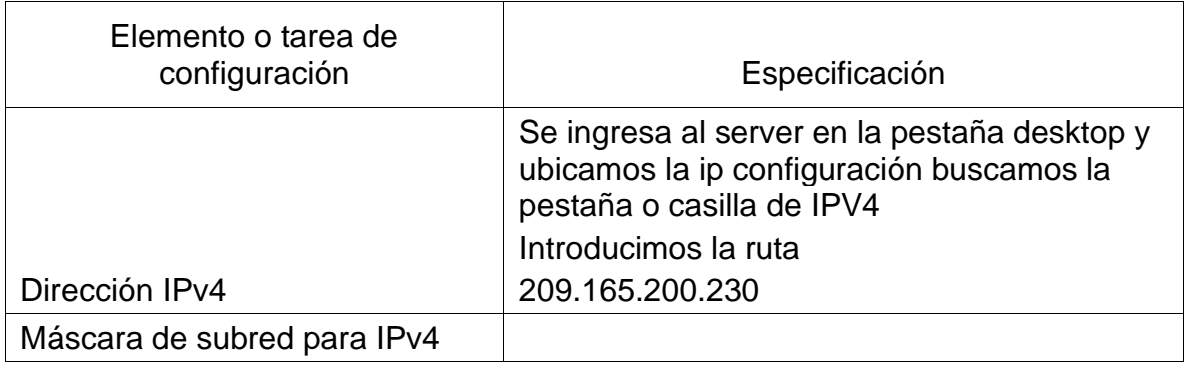

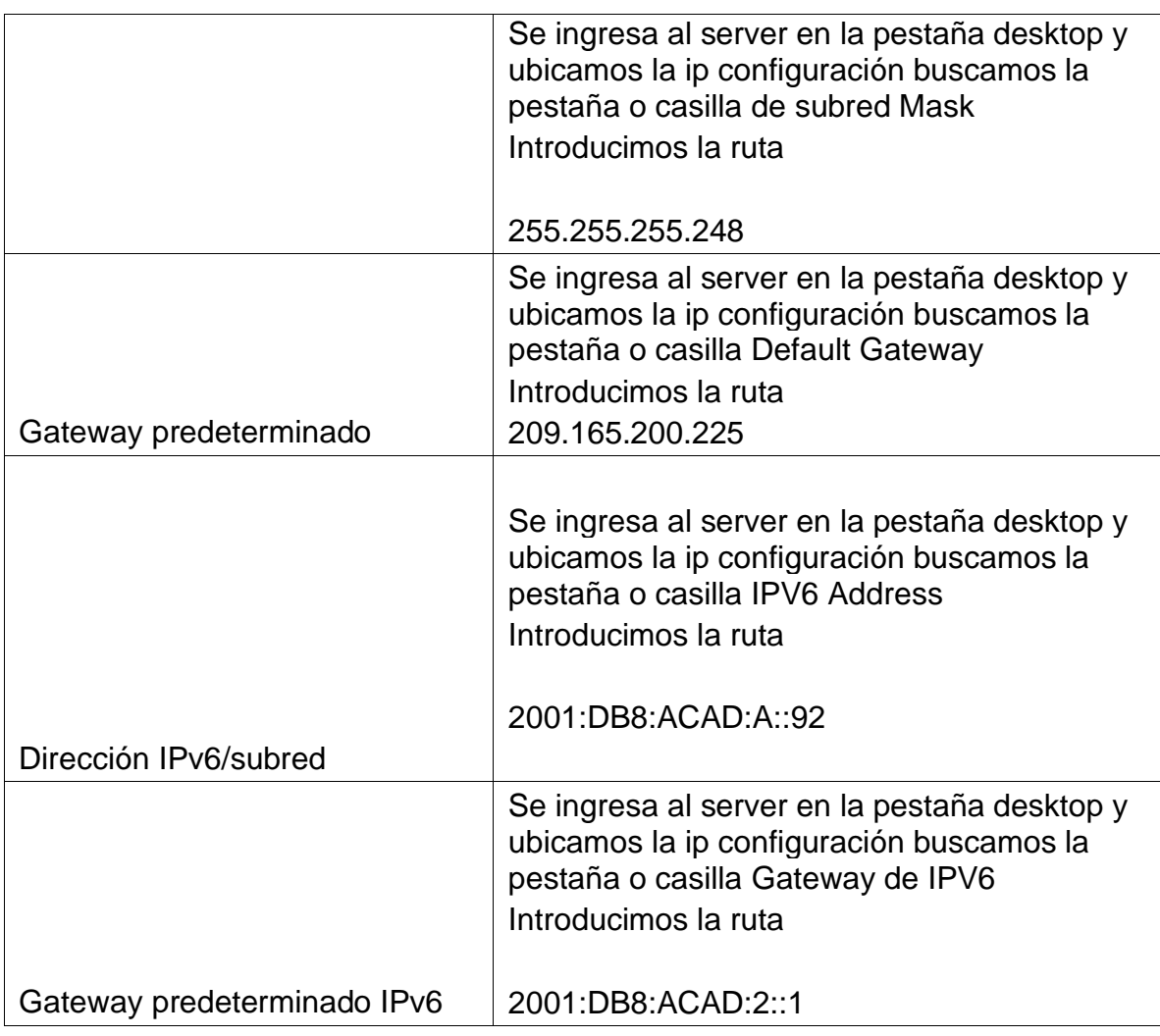

Nota: Quizá sea necesario deshabilitar el firewall de las computadoras para que los pings se realicen correctamente en partes posteriores de esta práctica de laboratorio.

4.1.3 Configurar básicas R1

Las tareas de configuración para R1 incluyen las siguientes:

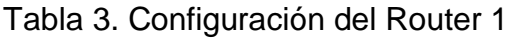

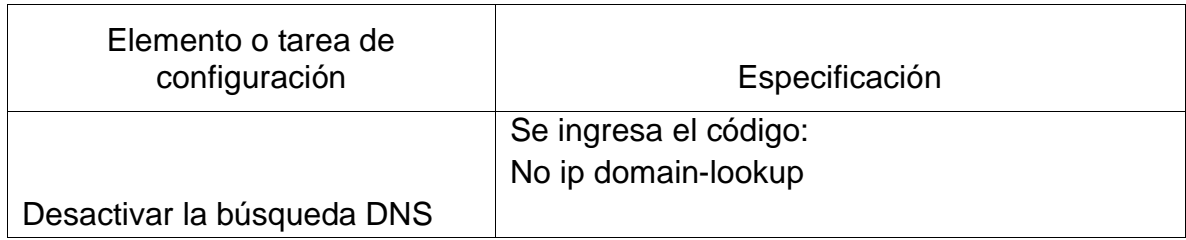

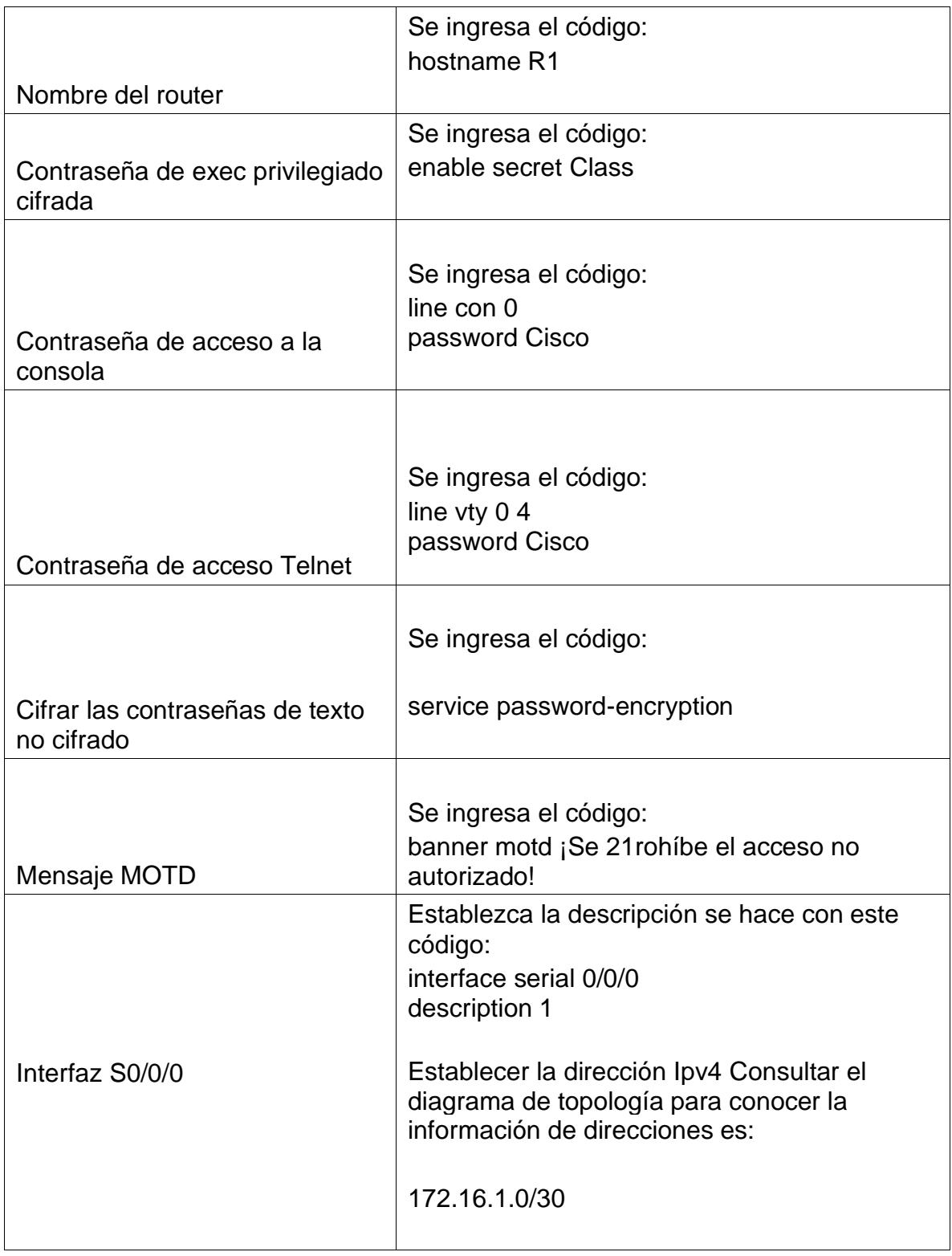

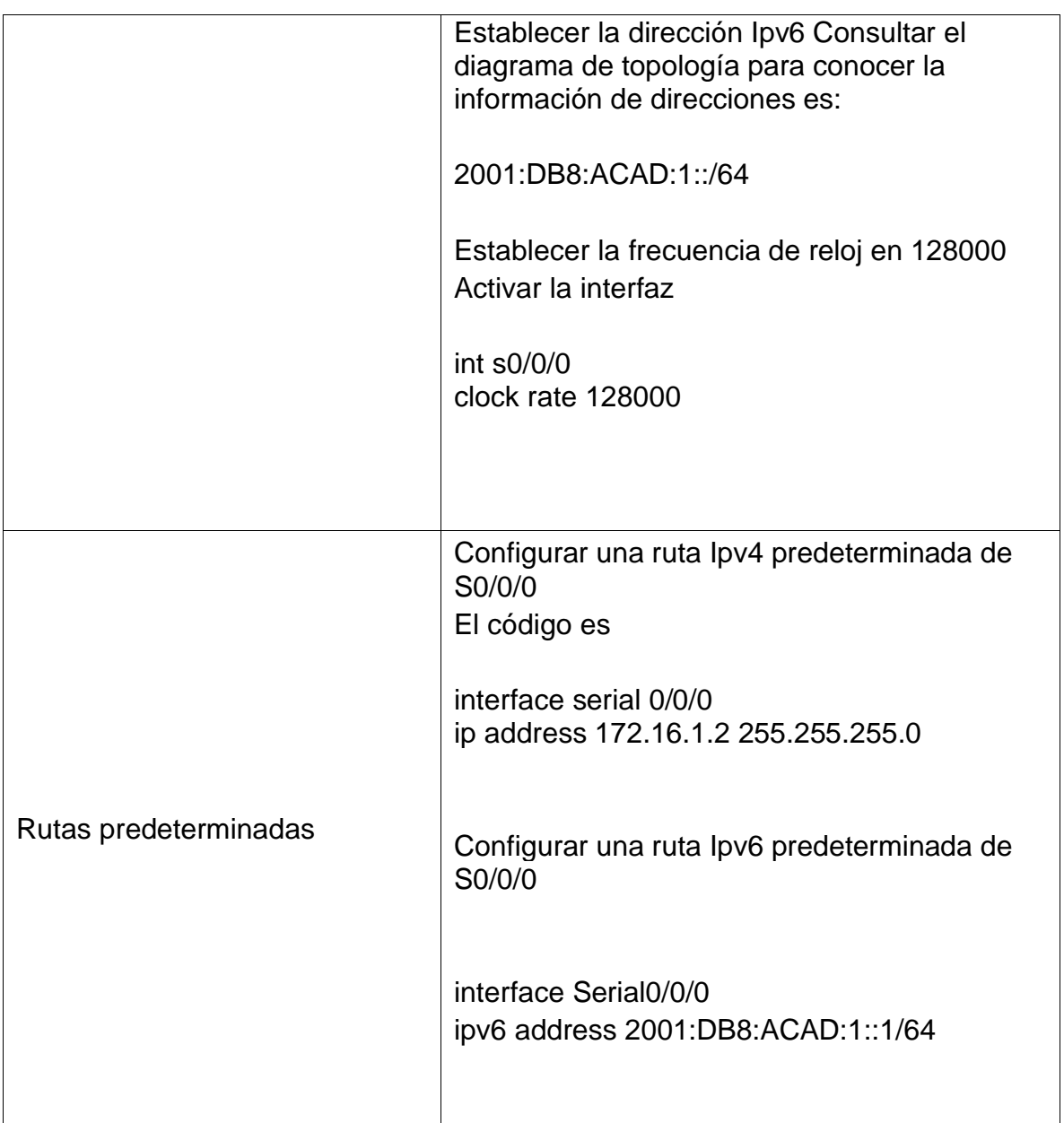

Nota: Todavía no configure G0/1.

# 4.1.4 Configurar básicas R2

La configuración del R2 incluye las siguientes tareas:

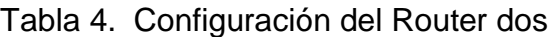

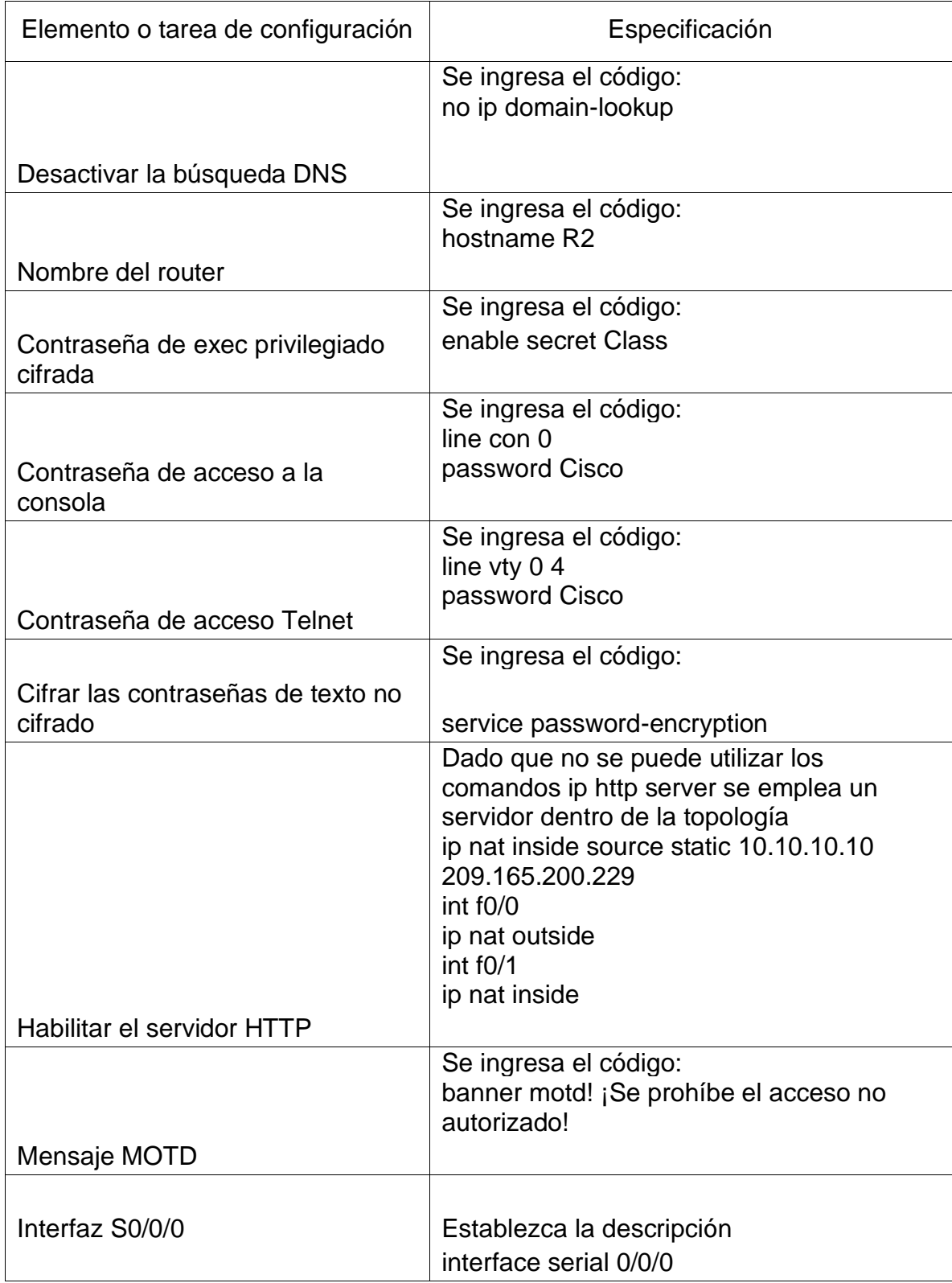

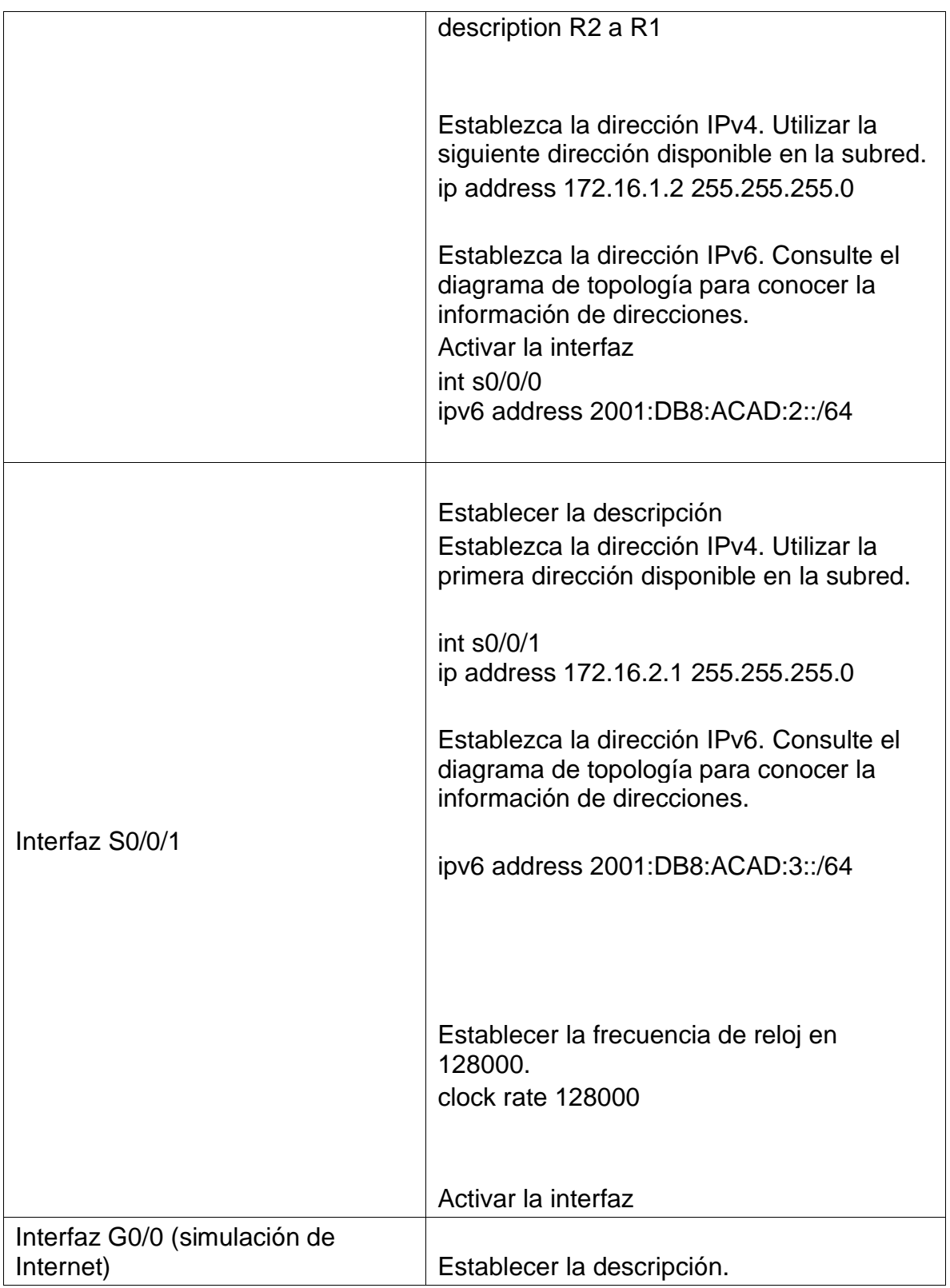

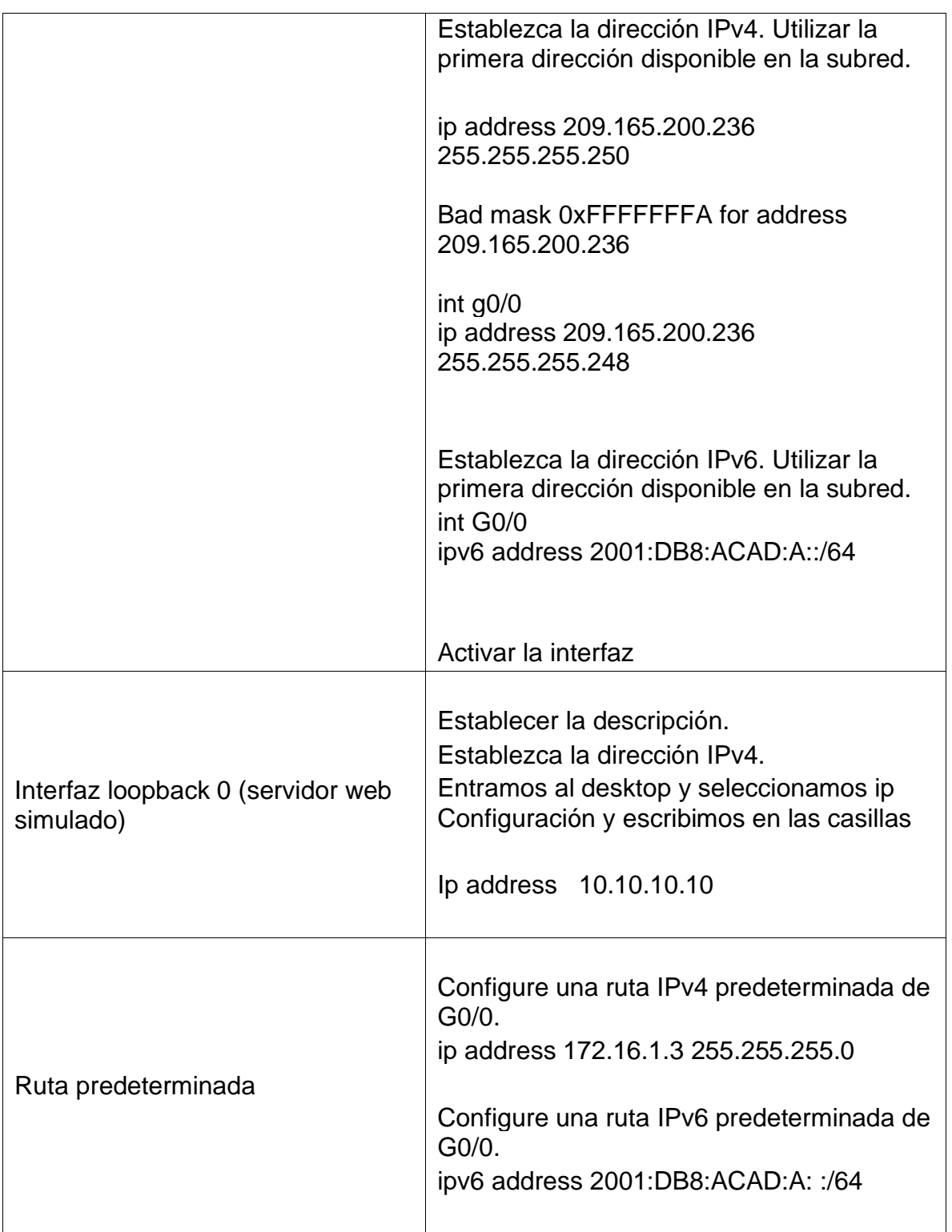

# 4.1.5 Configurar R3

La configuración del R3 incluye las siguientes tareas:

# Tabla 5. Configuración del Router tres

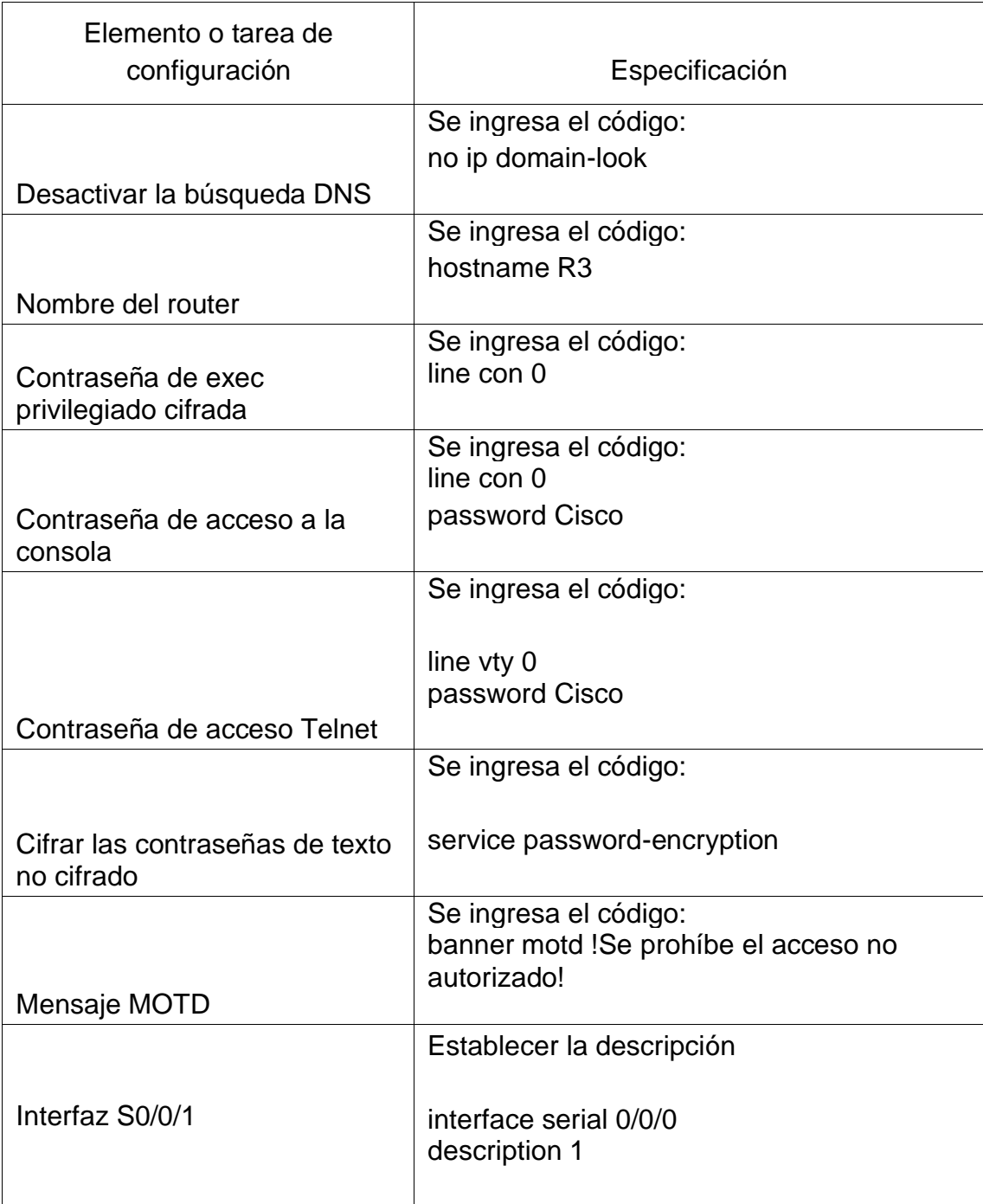

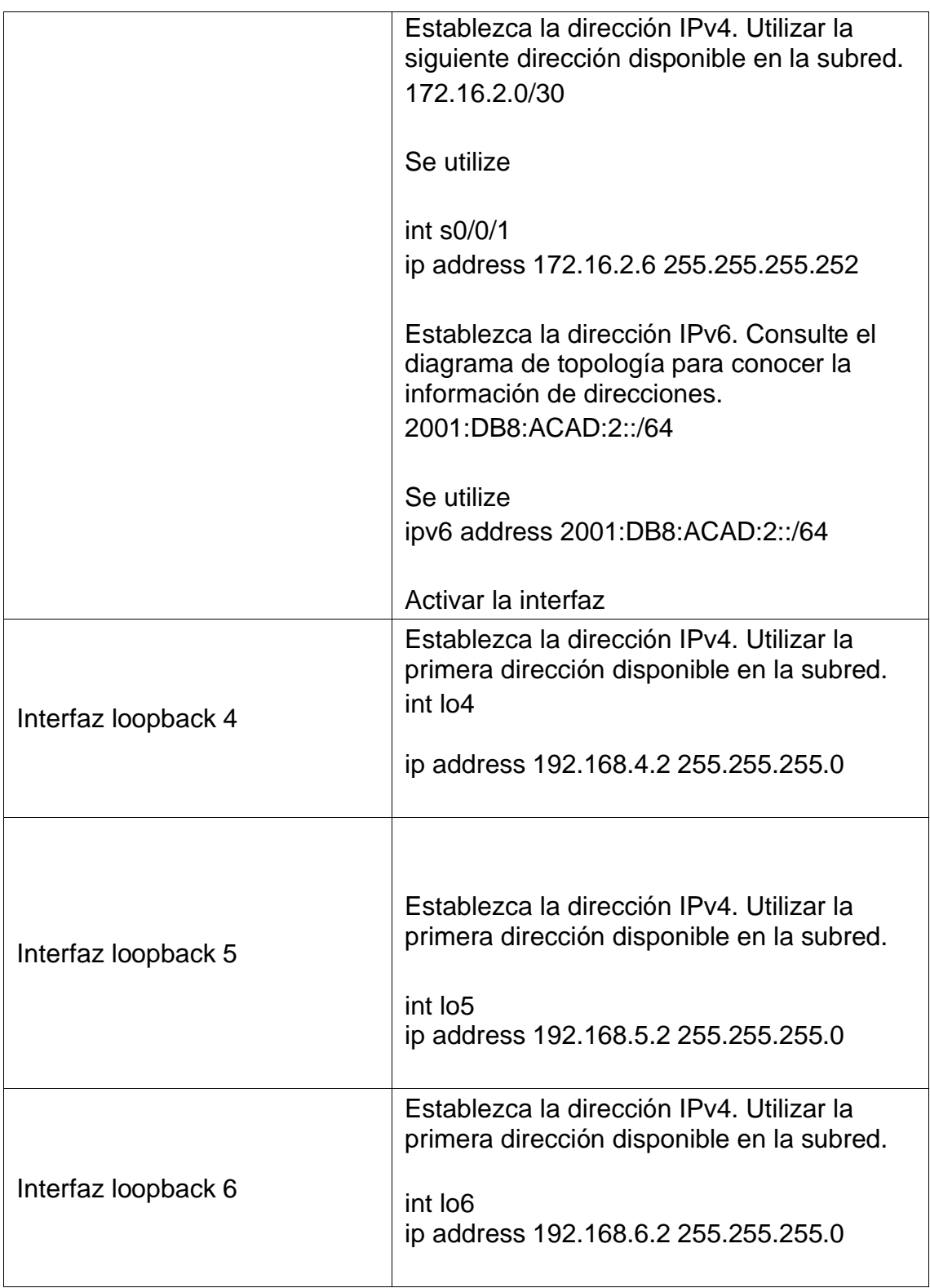

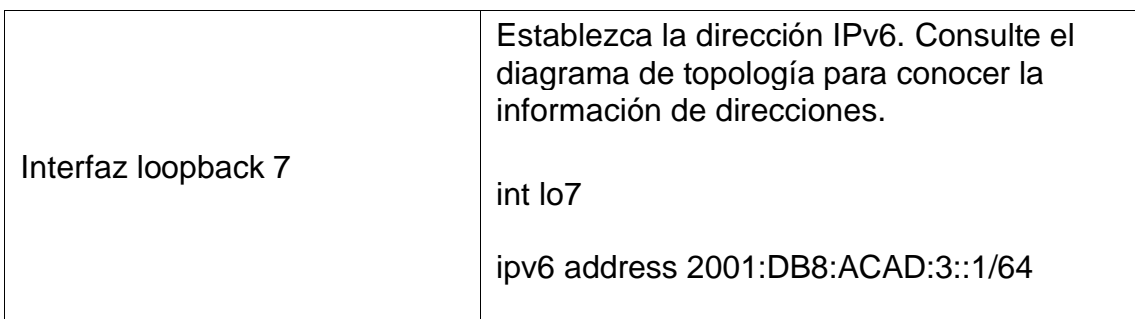

# 4.1.6 Configurar S1

La configuración del S1 incluye las siguientes tareas:

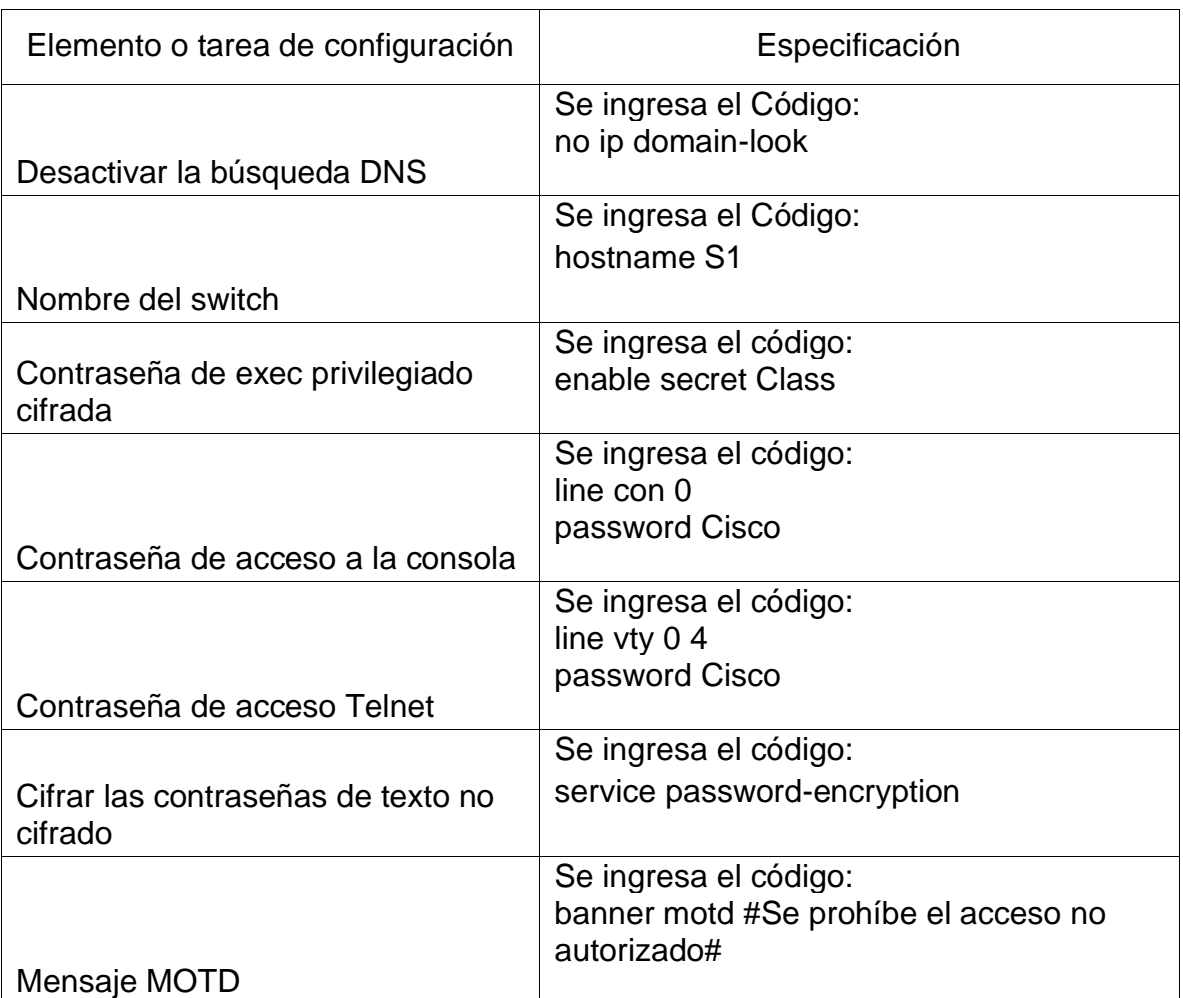

# Tabla 6. Switches 1

## 4.1.7 Configurar S3

La configuración del S3 incluye las siguientes tareas:

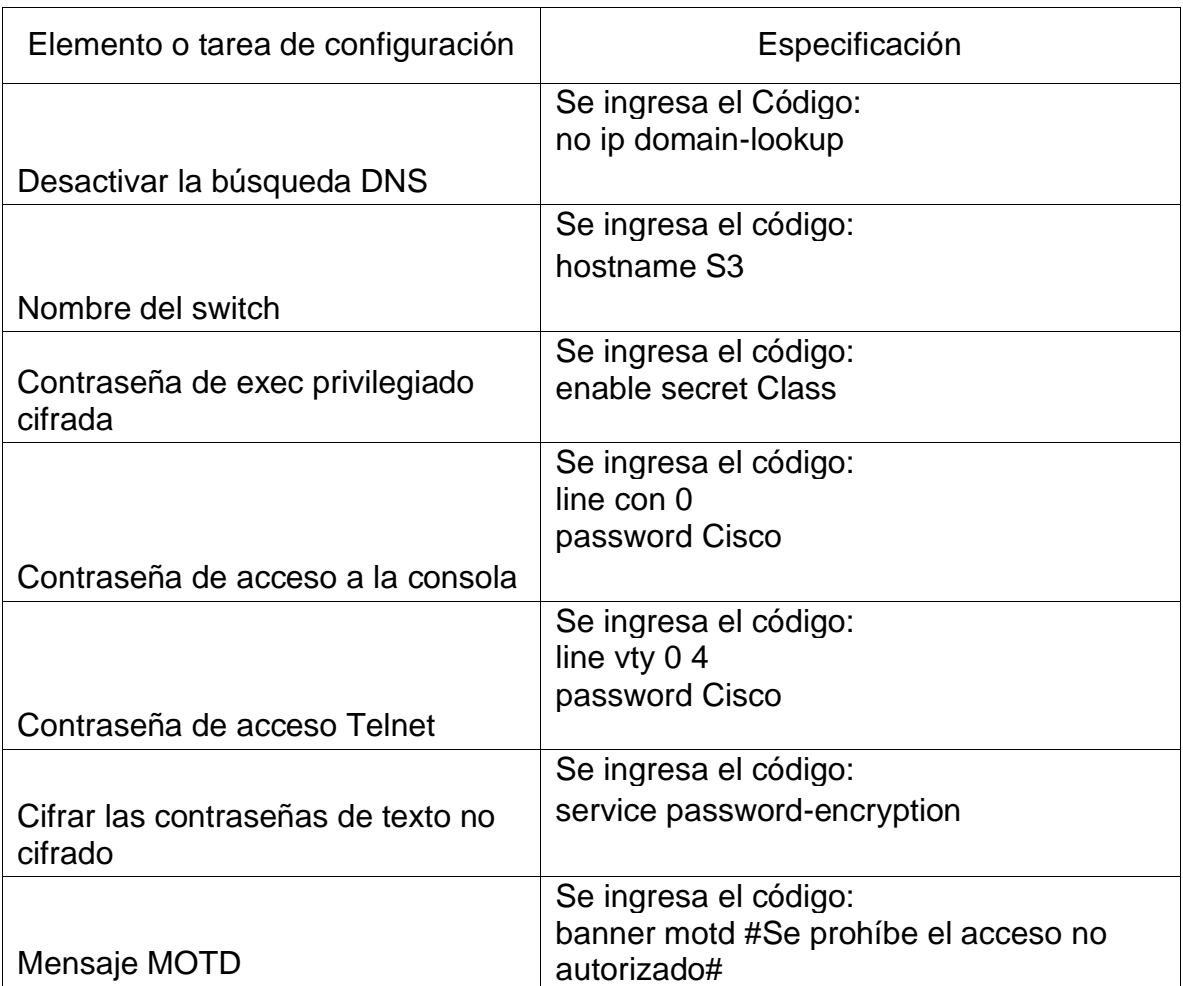

### Tabla 7. Switches 3

#### 4.1.7 Verificar la conectividad de la red

Utilice el comando ping para probar la conectividad entre los dispositivos de red.

Utilice la siguiente tabla para verificar metódicamente la conectividad con cada dispositivo de red. Tome medidas correctivas para establecer la conectividad si alguna de las pruebas falla:

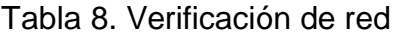

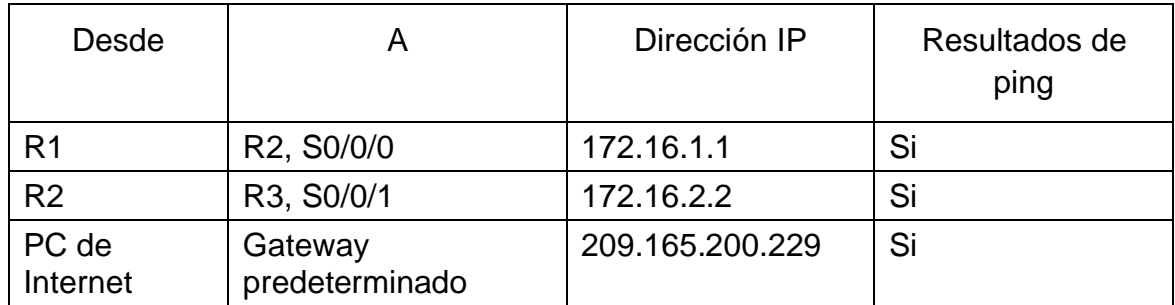

Nota: Quizá sea necesario deshabilitar el firewall de las computadoras para que los pings se realicen correctamente.

Gráfica 3. Verificaciones de ping en los R1 a R2

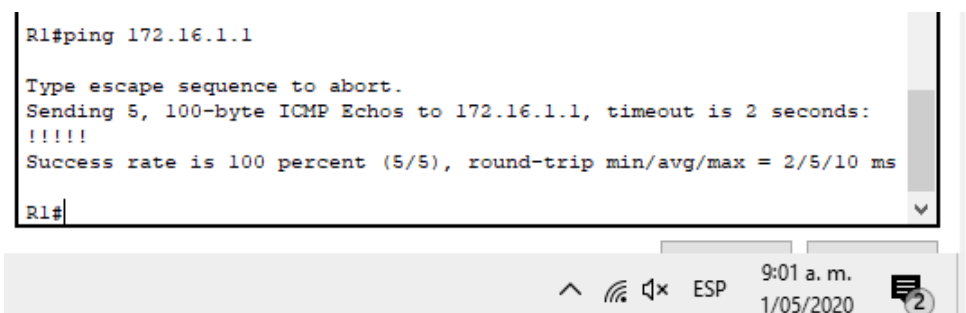

Gráfica 4. Verificaciones de Ping de R2 a R3

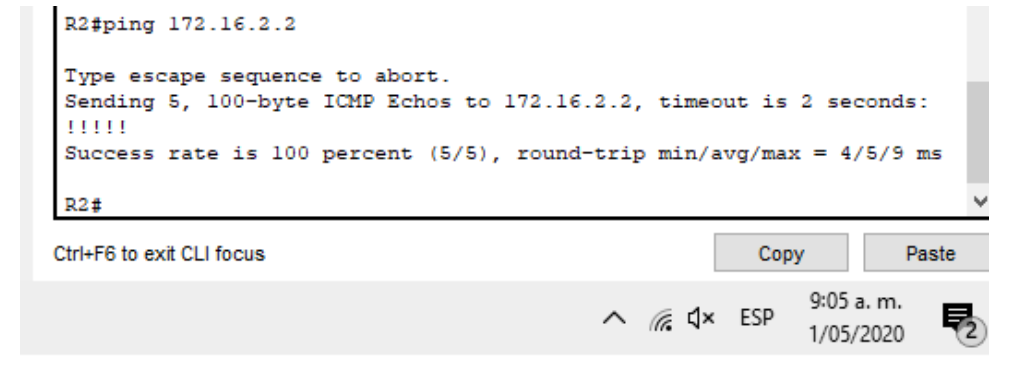

Configurar la seguridad del switch, las VLAN y el routing entre VLAN

4.1.8 Configurar S1 de la seguridad en VLAN

La configuración del S1 incluye las siguientes tareas:

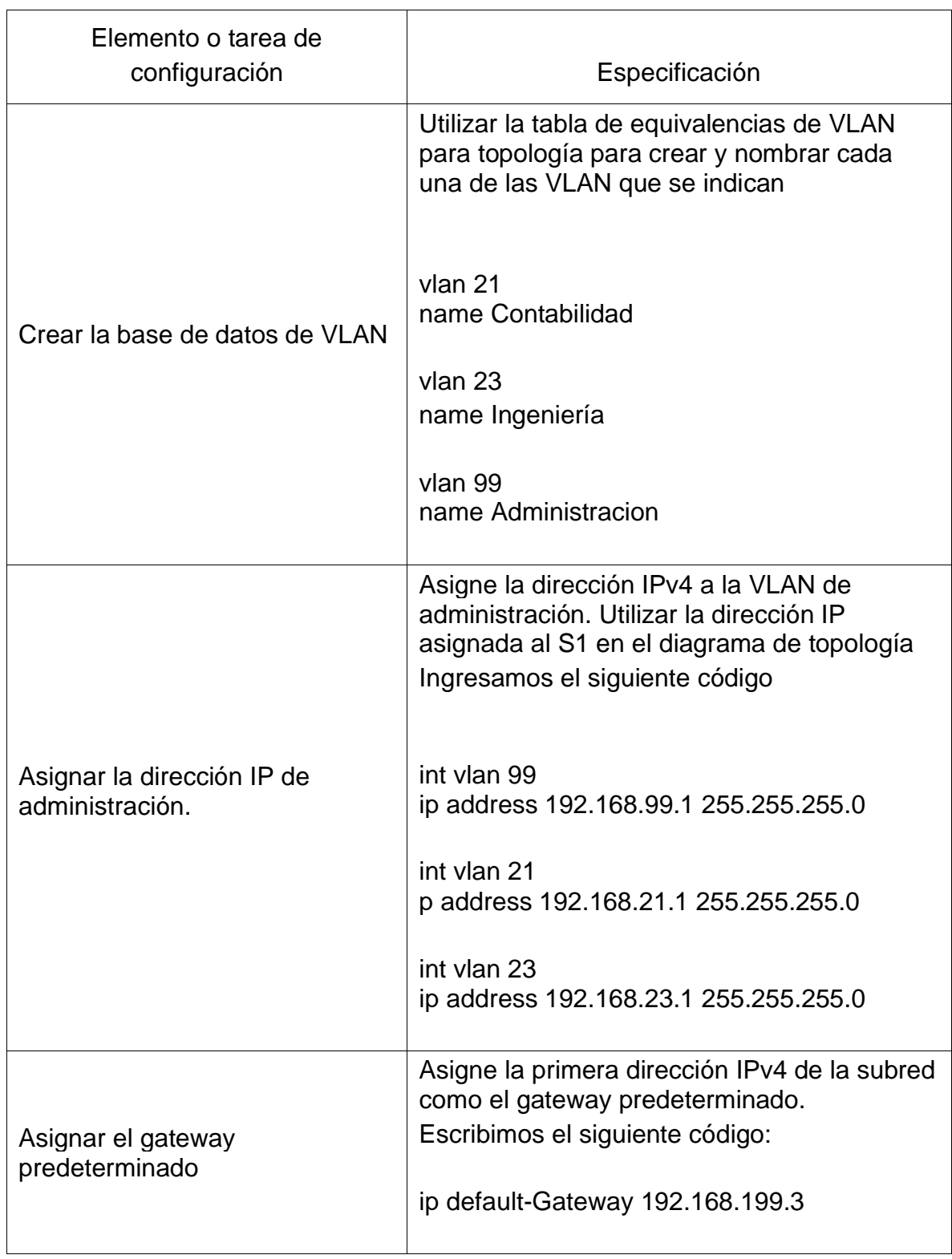

# Tabla 9. Seguridad del switches uno de VLAN

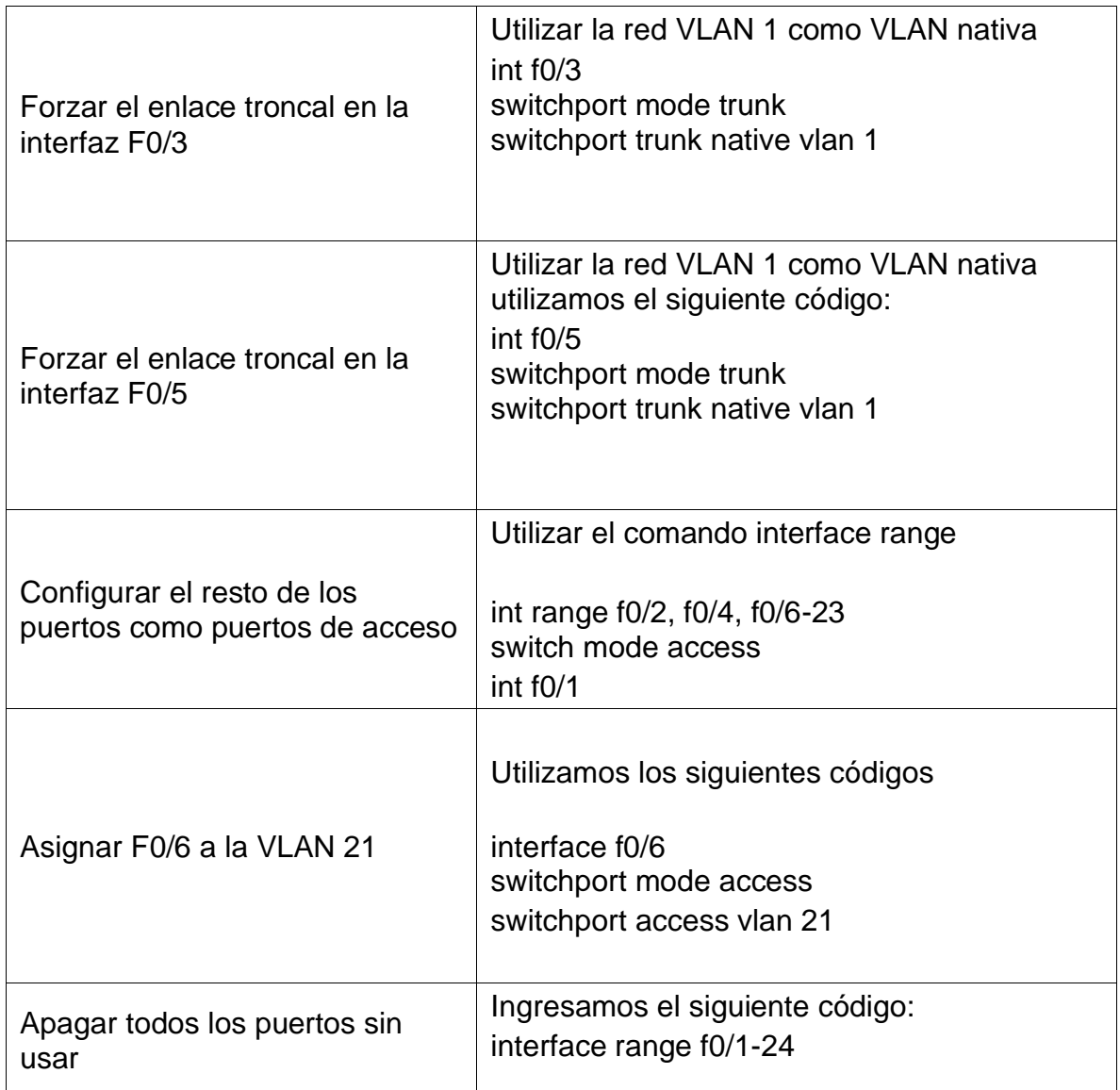

4.1.9 Configurar S3 de la seguridad en VLAN

La configuración del S3 incluye las siguientes tareas:

Tabla 10. de seguridad del switches tres de VLAN

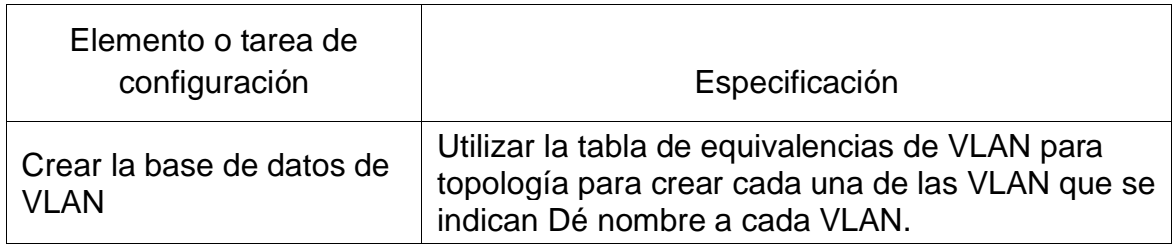

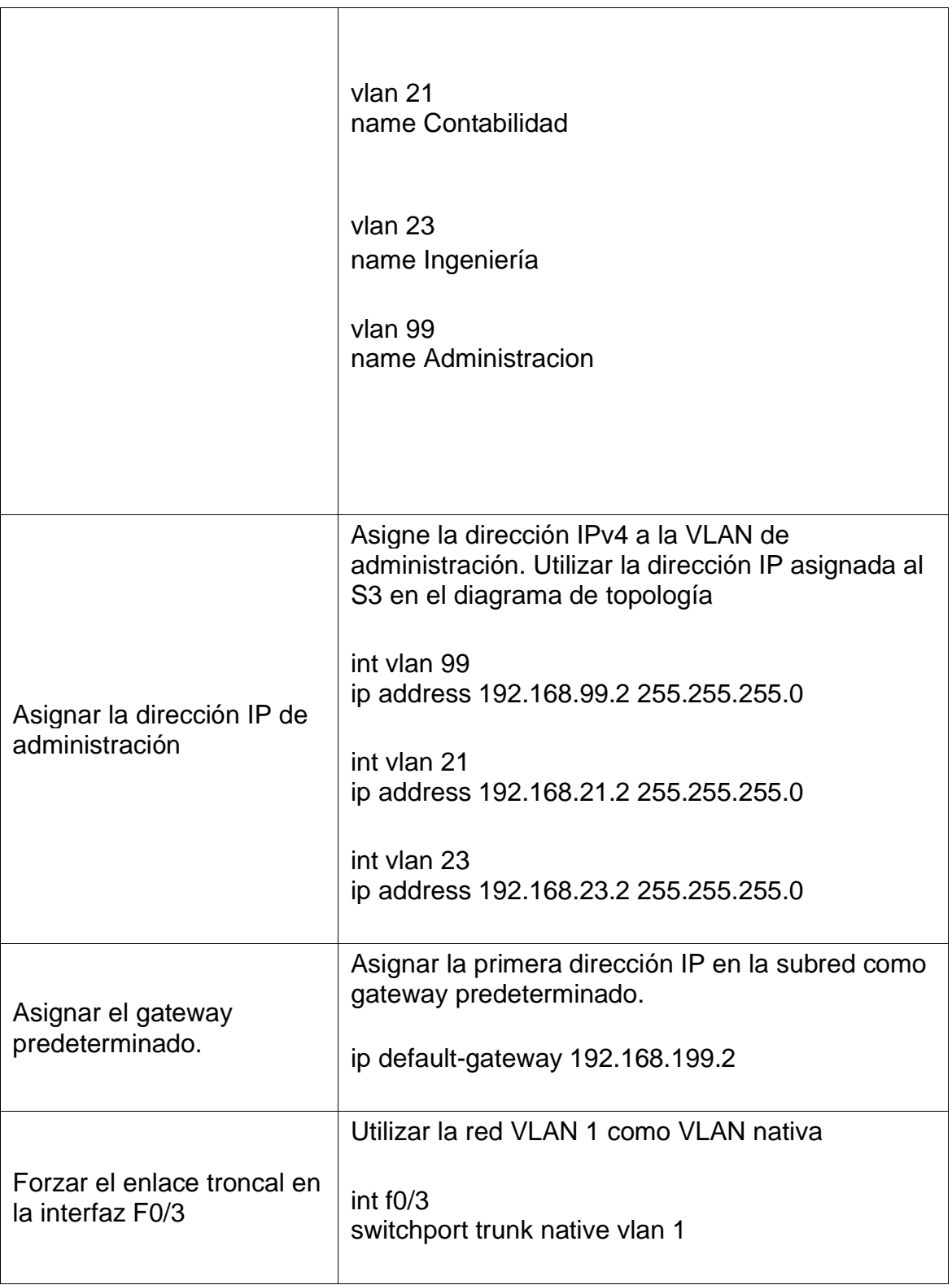

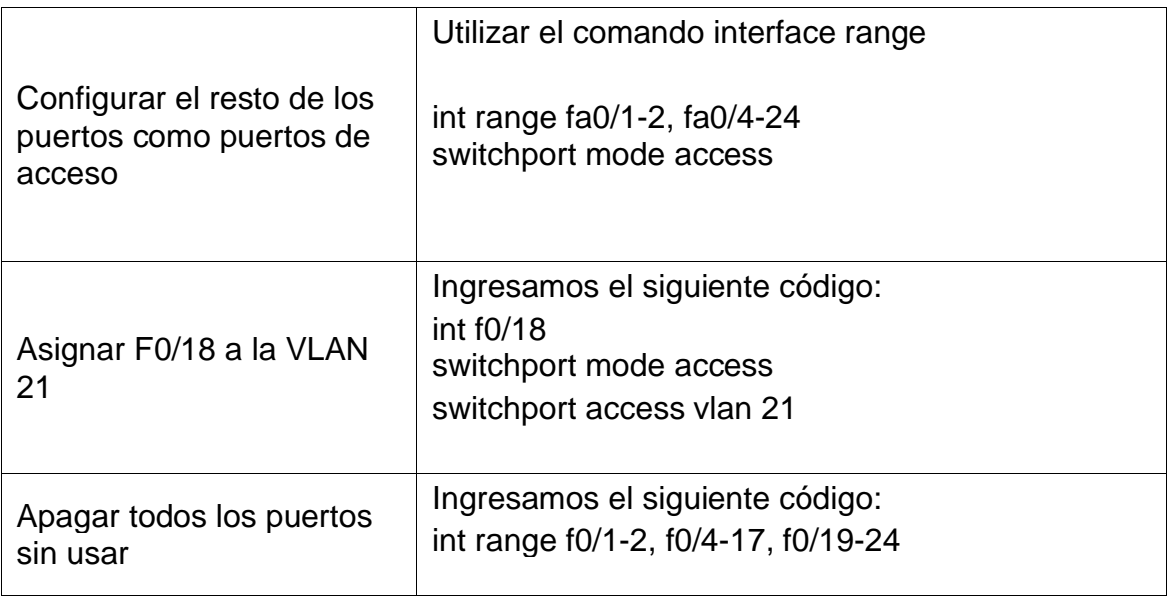

4.2.0 Configurar las subinterfaces en R1

Las tareas de configuración para R1 incluyen las siguientes:

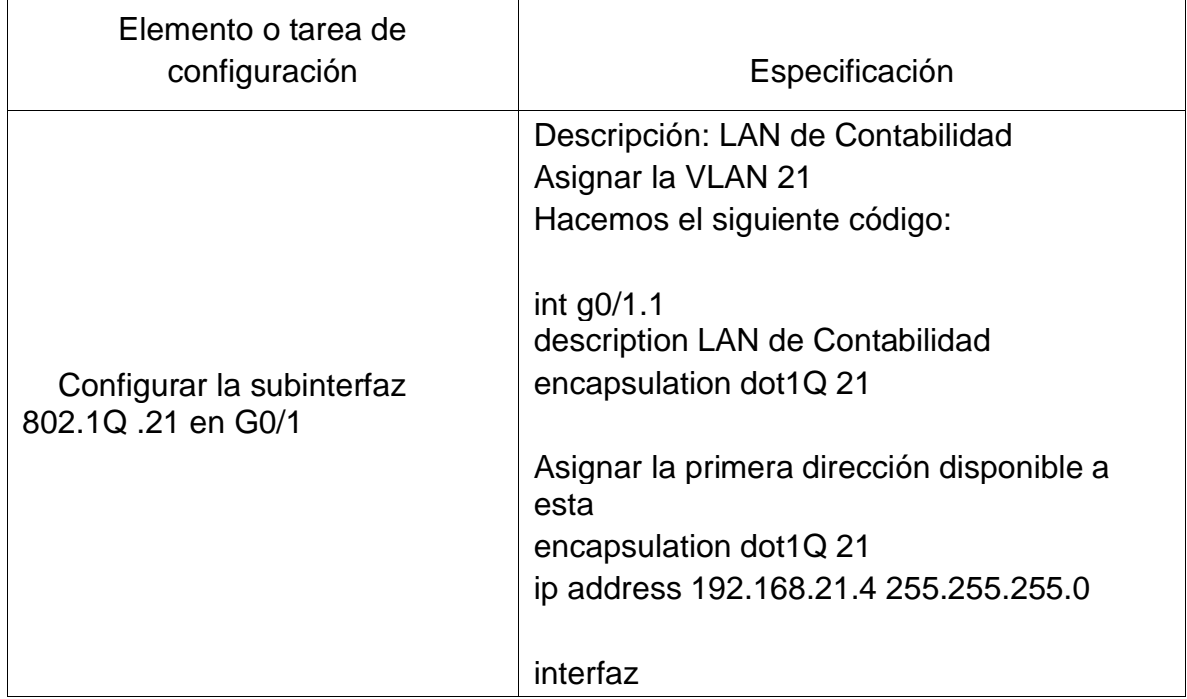

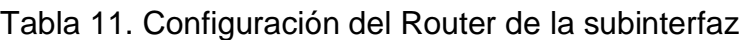

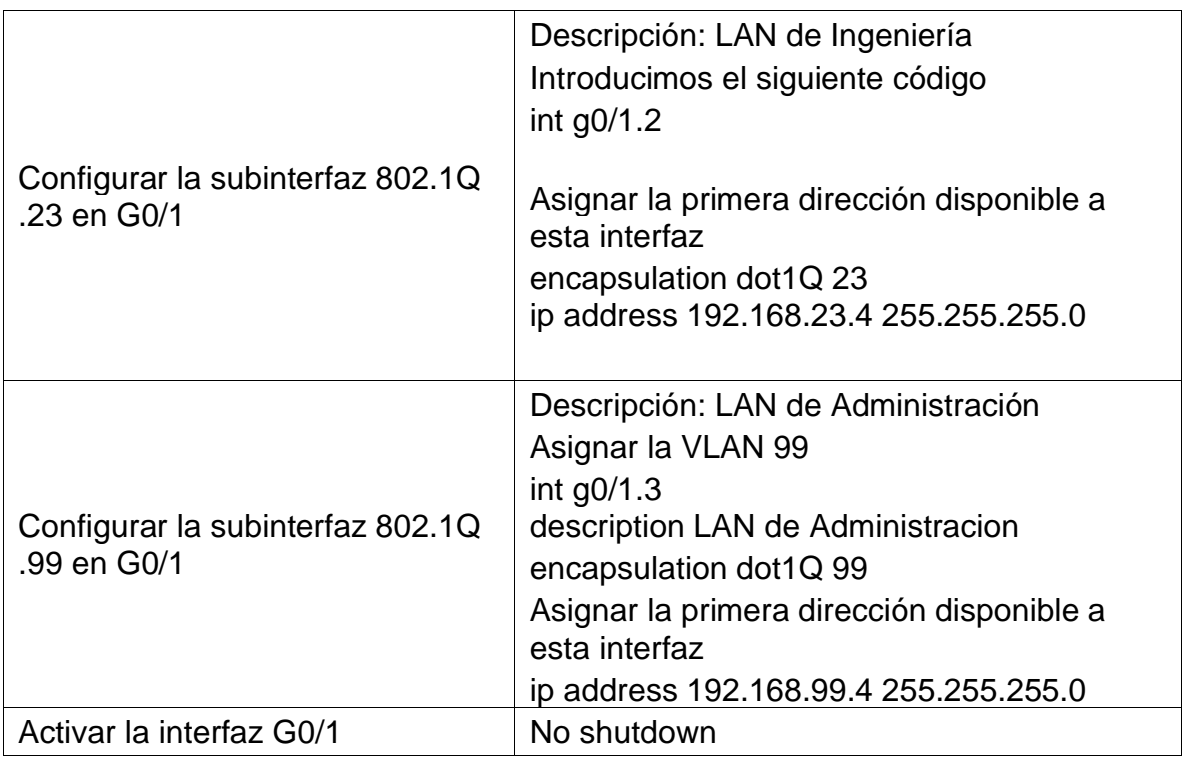

4.2.1 Verificar la conectividad de la red VLAN

- Utilice el comando ping para probar la conectividad entre los switches y el R1.
- Utilice la siguiente tabla para verificar metódicamente la conectividad con cada dispositivo de red. Tome medidas correctivas para establecer la conectividad si alguna de las pruebas falla:

| Desde          | А                        | Dirección IP | Resultados de<br>ping |
|----------------|--------------------------|--------------|-----------------------|
| S <sub>1</sub> | R1, dirección VLAN<br>99 | 192.168.99.2 | Sİ                    |
| S <sub>3</sub> | R1, dirección VLAN<br>99 | 192.168.99.2 | Si                    |
| S <sub>1</sub> | R1, dirección VLAN<br>21 | 192.168.21.1 | Sİ                    |
| S <sub>3</sub> | R1, dirección VLAN<br>23 | 192.168.23.2 | Sİ                    |

Tabla 12. Verificación de la conectividad de la red

Gráfica 5. Verificación de conectividad en S1 al R1del packet tracer

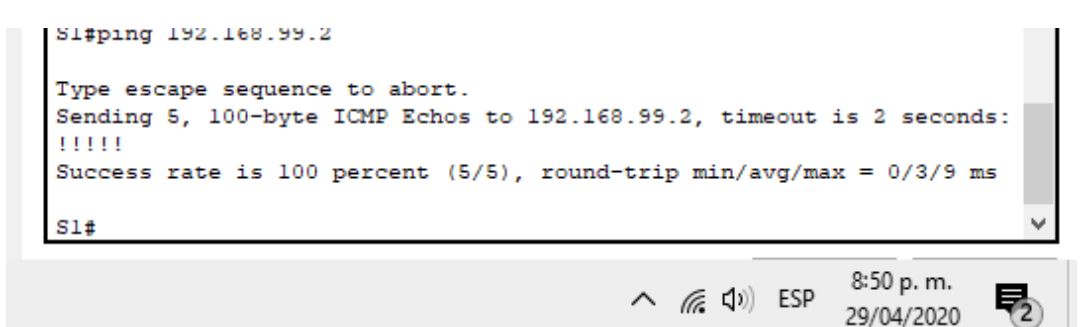

Gráfica 6. Verificación de conectividad en S3 al R1 del packet tracer

S3#ping 192.168.99.2 Type escape sequence to abort. Sending 5, 100-byte ICMP Echos to 192.168.99.2, timeout is 2 seconds: 1111 Success rate is 60 percent (3/5), round-trip min/avg/max =  $0/0/0$  ms 8:55 p. m.  $\land$  (6. 4)) ESP 29/04/2020

4.2.2 Configurar el protocolo de routing dinámico RIPv2

Configurar RIPv2 en el R1

Las tareas de configuración para R1 incluyen las siguientes:

Tabla 13. Configurar el protocolo de routing uno, dinámico RIPv2

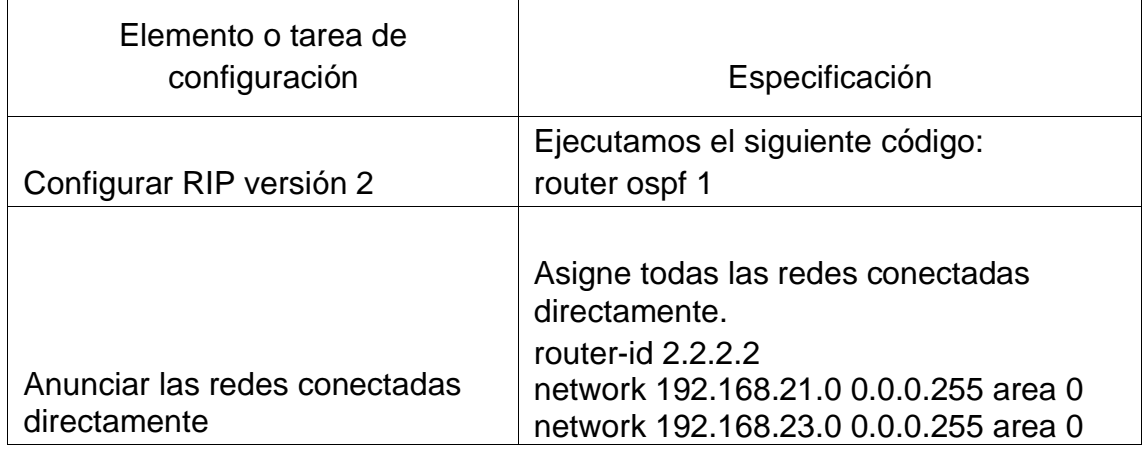

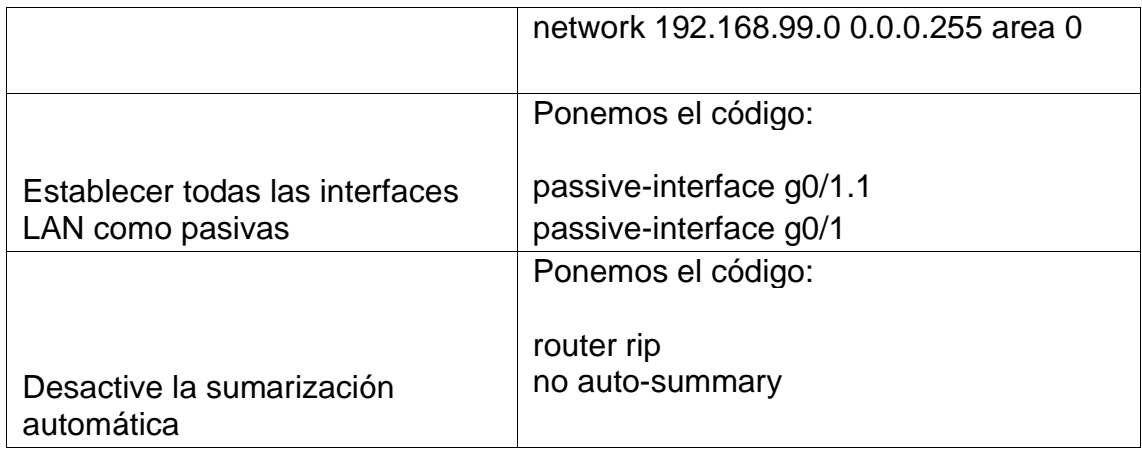

# 4.2.3 Configurar RIPv2 en el R2

La configuración del R2 incluye las siguientes tareas:

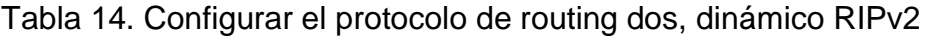

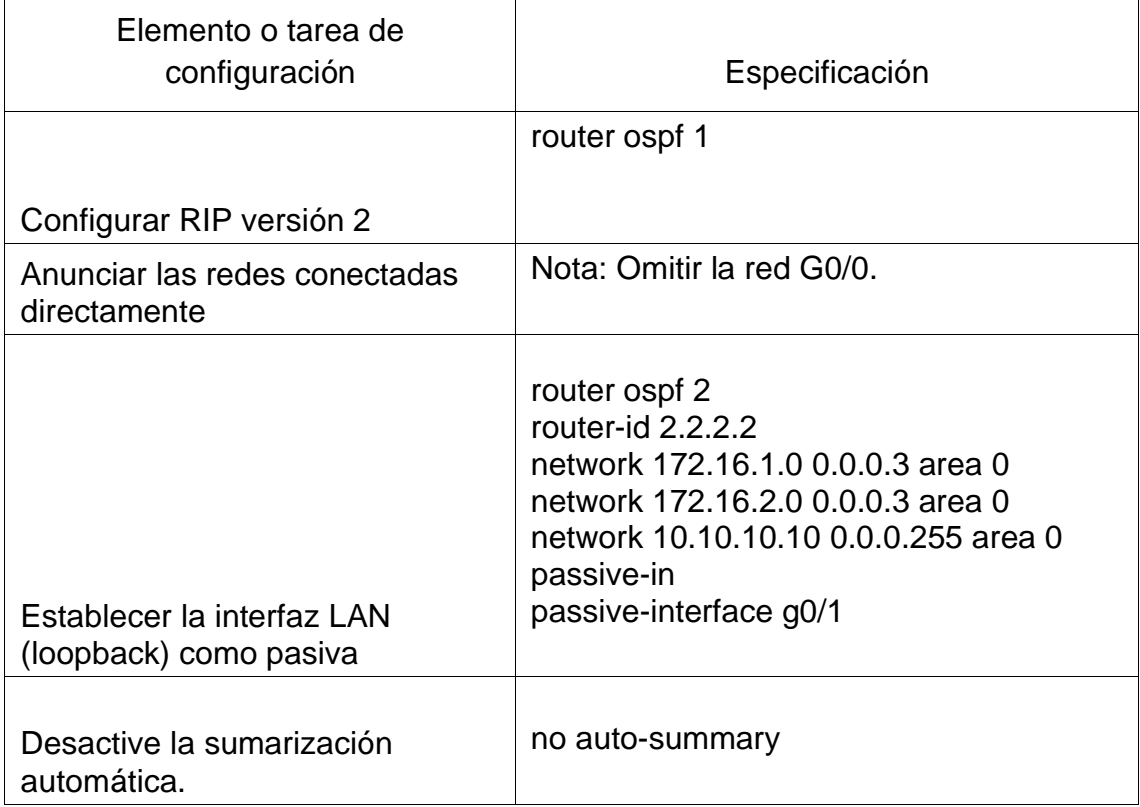

## 4.2.4 Configurar RIPv3 en el R2

La configuración del R3 incluye las siguientes tareas:

Tabla 15. Configuración del protocolo de routing tres, dinámico RIPv2

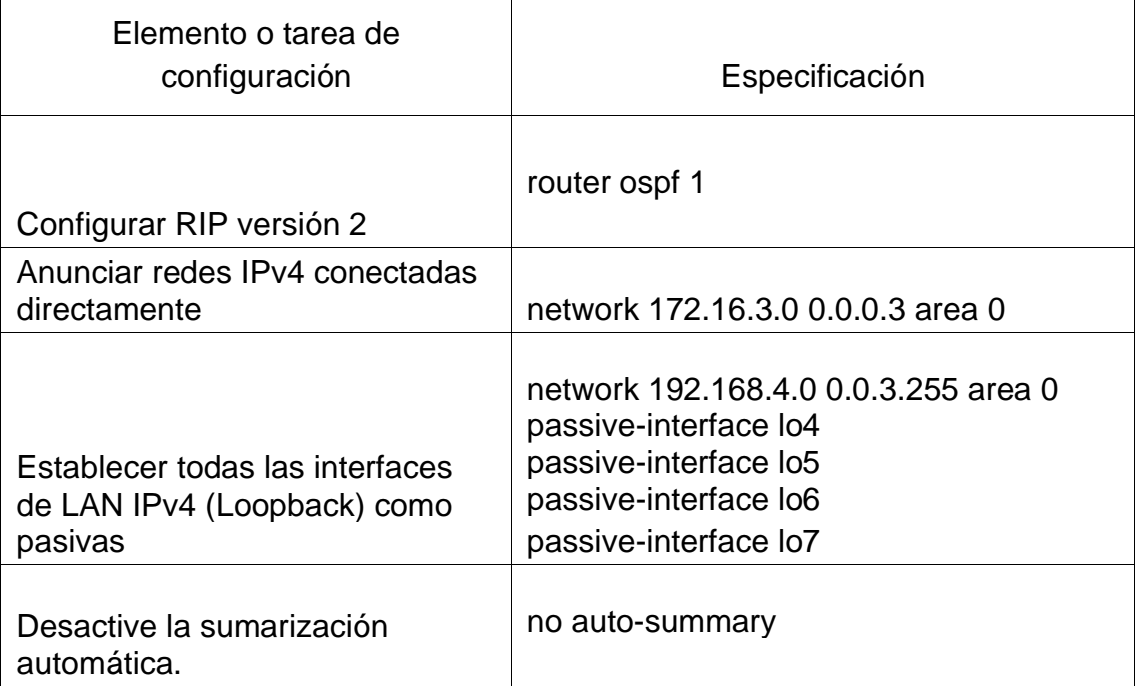

#### 4.2.5 Verificar la información de RIP

Verifique que RIP esté funcionando como se espera. Introduzca el comando de CLI adecuado para obtener la siguiente información:

Tabla 16. Verificación la información de RIP

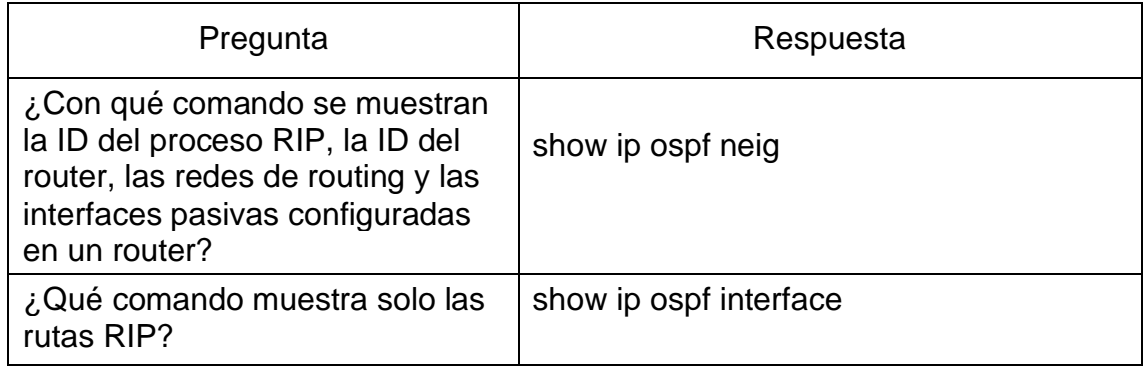

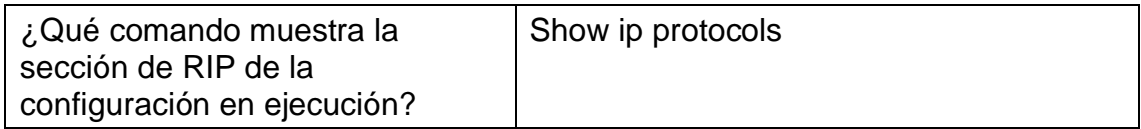

4.2.6 Implementar DHCP y NAT para IPv4

Configurar el R1 como servidor de DHCP para las VLAN 21 y 23

Las tareas de configuración para R1 incluyen las siguientes:

Tabla 17. Implementar DHCP y NAT para IPv4 en el router uno

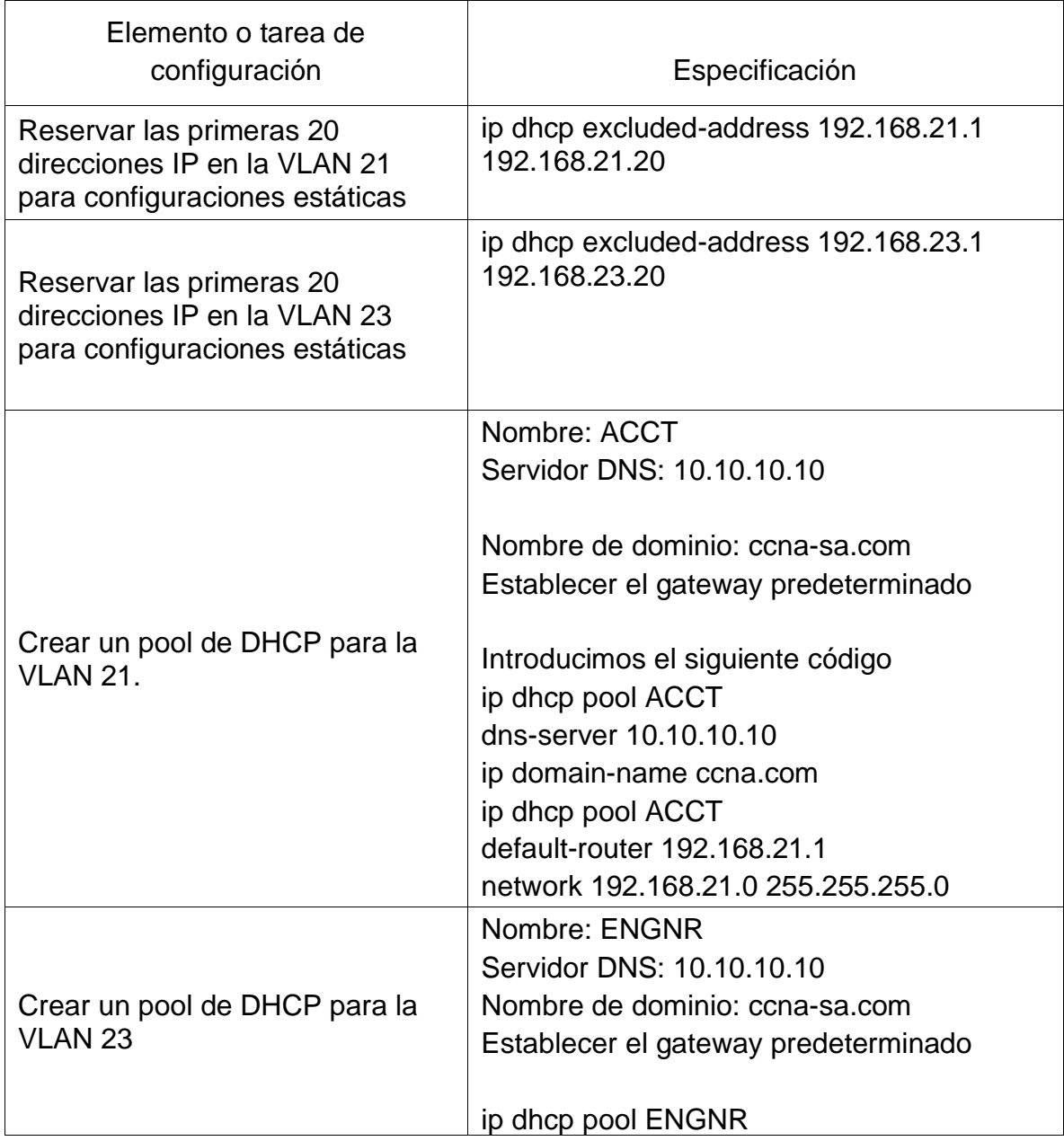

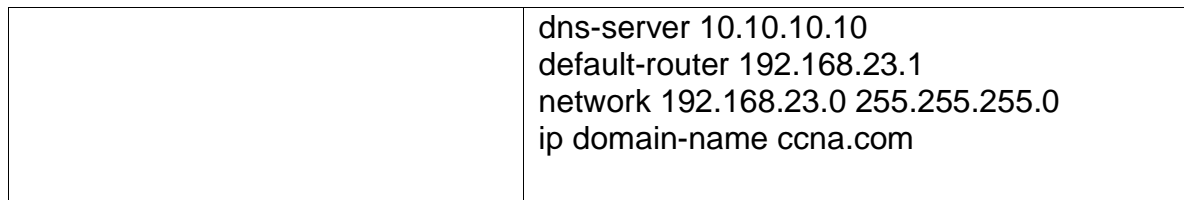

# 4.2.7 Configurar la NAT estática y dinámica en el R2

La configuración del R2 incluye las siguientes tareas:

Tabla 18. Configurar la NAT estática y dinámica en el R2

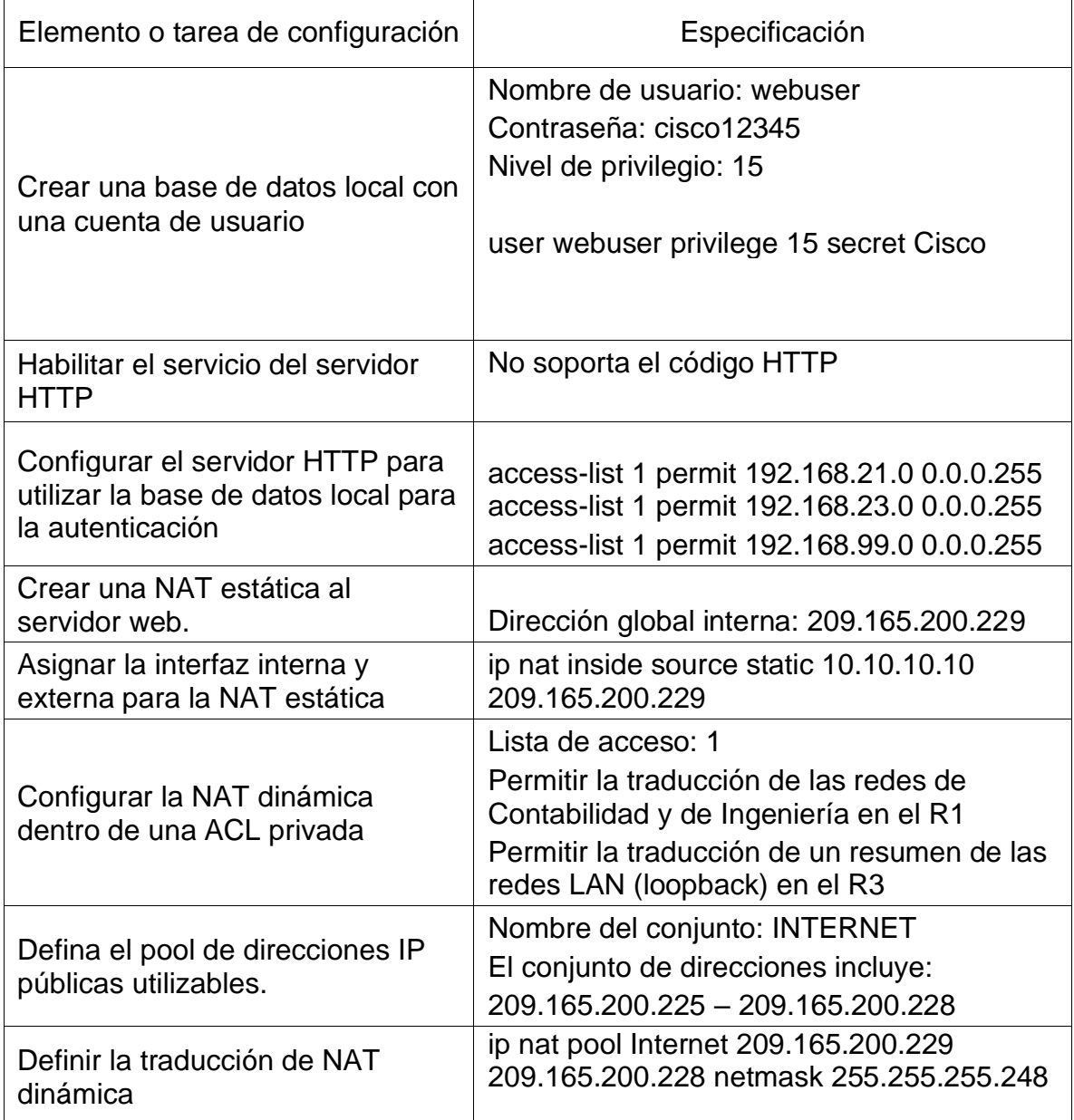

## 4.2.8 Verificar el protocolo DHCP y la NAT estática

Utilice las siguientes tareas para verificar que las configuraciones de DHCP y NAT estática funcionen de forma correcta. Quizá sea necesario deshabilitar el firewall de las computadoras para que los pings se realicen correctamente.

| Prueba                                                                                                    | <b>Resultados</b>                                                                                                    |  |  |
|----------------------------------------------------------------------------------------------------|----------------------------------------------------------------------------------------------------|--|--|
| Verificar que la PC-A haya<br>adquirido información de<br>IP del servidor de DHCP                                                                                                    | <b>PCO</b><br>Physical<br>Config<br>Desktop<br>Programming<br>Attribute<br>P Configuration<br>FastEthernet0<br>Interface<br>IP Configuration<br>$\odot$ DHCP<br>Static<br>192.168.21.21<br><b>IP Address</b><br><b>Subnet Mask</b><br>255.255.255.0<br>Default Gateway<br>192.168.21.1<br>10.10.10.10<br><b>DNS Server</b><br>IPv6 Configuration<br>O DHCP<br>Auto Config<br>$\bigcirc$ Static<br><b>Dug Address</b><br>Gráfica 7. Verificación de la PC-A información de<br>IP del servidor de DHCP |  |  |
| <b>PP</b> PCC<br>Physical<br>Config<br>Desktop<br><b>Attributes</b><br>Programming<br>P Configuration<br>Interface<br>FastEthernet0<br>IP Configuration<br>Verificar que la PC-C haya<br>$\odot$ DHCP<br>$\bigcirc$ Static<br>adquirido información de<br><b>IP Address</b><br>192.168.23.22<br>IP del servidor de DHCP<br>Subnet Mask<br>255.255.255.0<br>Default Gateway<br>192.168.23.1<br>10.10.10.10<br><b>DNS Server</b><br>IPv6 Configuration<br>O DHCP<br>Auto Config<br>$\odot$ Static<br><b>IPv6 Address</b><br><b>Link Local Address</b><br>FE80::2D0:58FF:FEC5:73B |                                                                                                    |  |  |

Tabla 19. Verificar el protocolo DHCP y la NAT estática

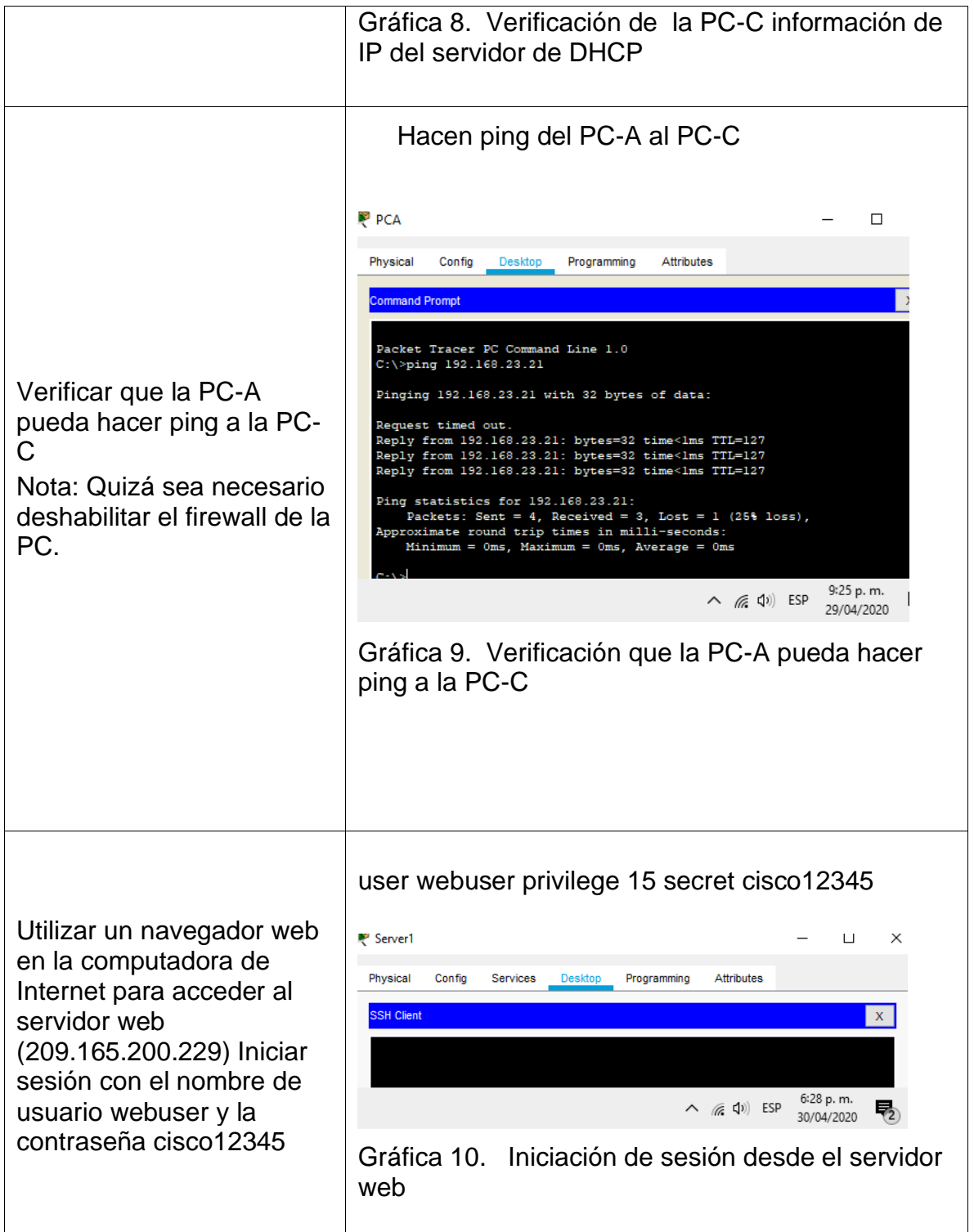

## 4.2.9 Configurar NTP

### Tabla 20. Configuración NTP

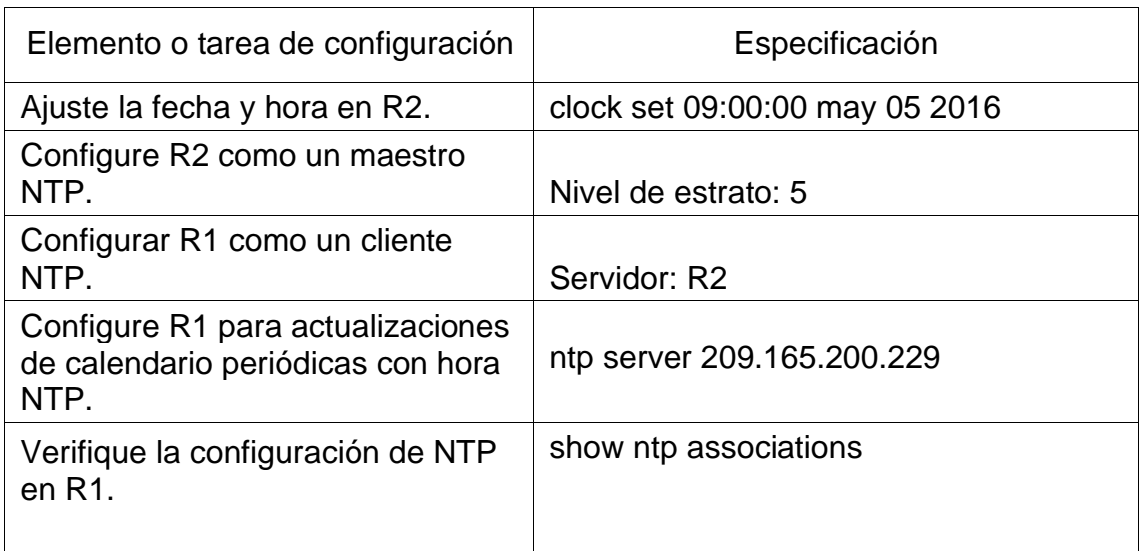

Gráfica 11. Verifique la configuración de NTP en R1.

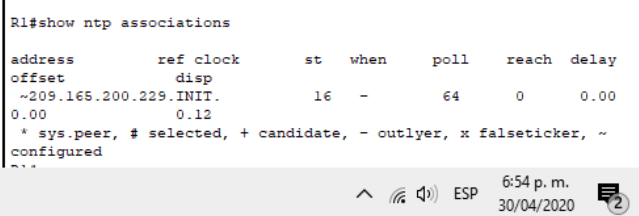

4.3.0 Configurar y verificar las listas de control de acceso (ACL)

Restringir el acceso a las líneas VTY en el R2

Tabla 21. Configuración y verificación las listas de control de acceso (ACL)

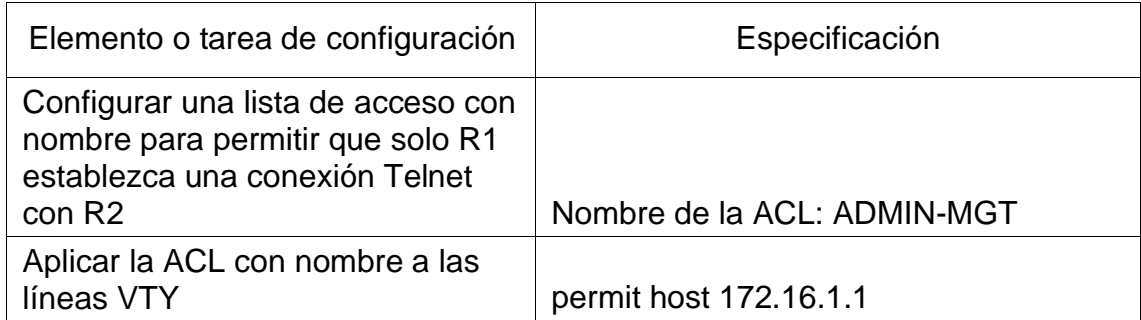

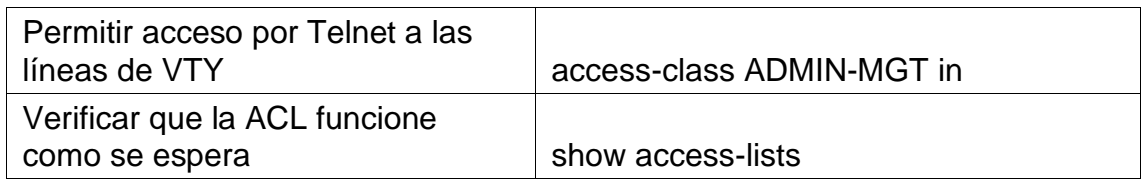

Gráfica 12. Verificar que la ACL funcione como se espera

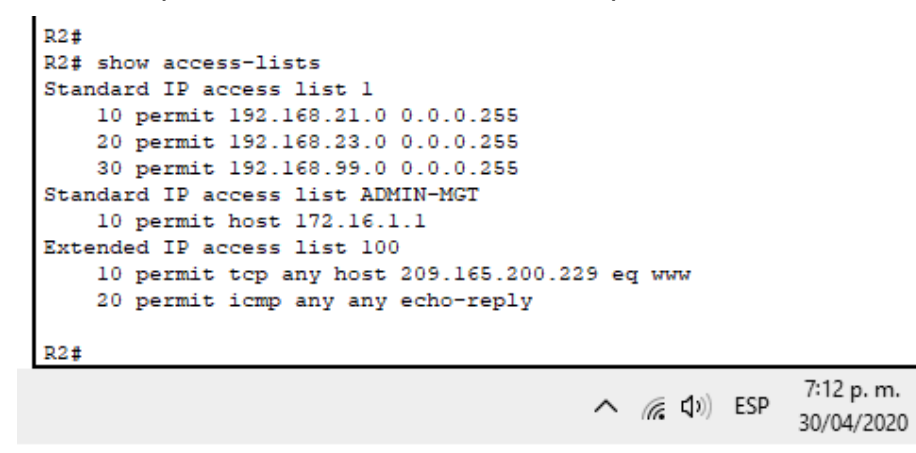

4.3.1 Ingresar comandos de CLI

Introducir el comando de CLI adecuado que se necesita para mostrar lo siguiente

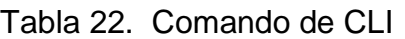

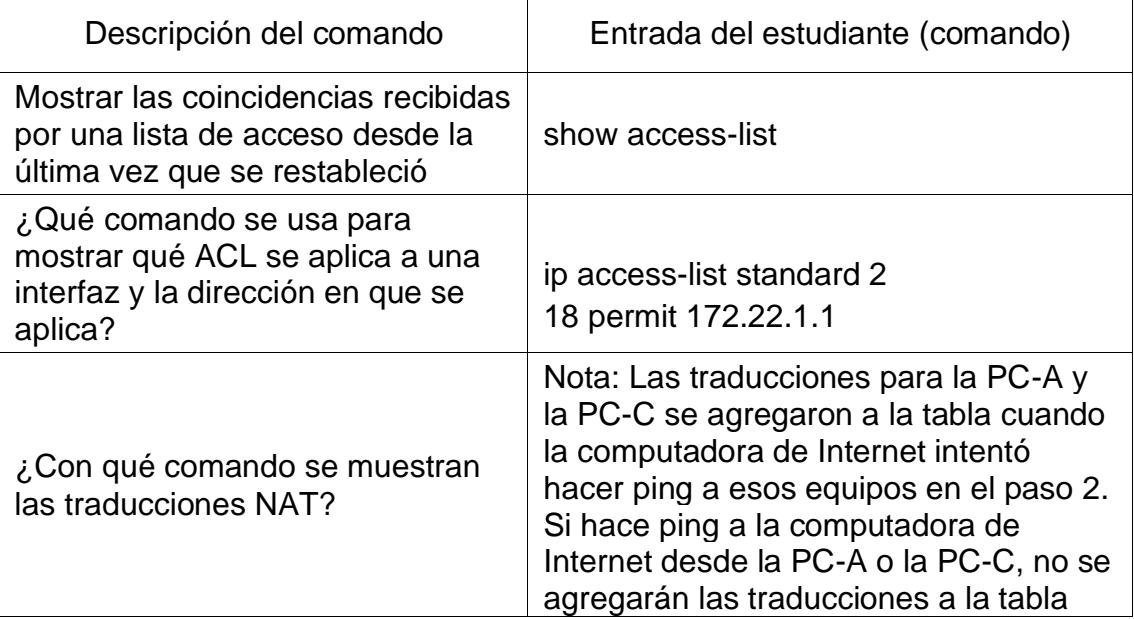

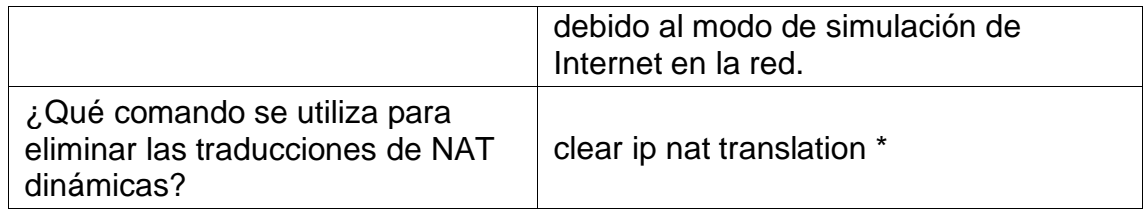

# Gráfica 13. Final de la Topología del escenario uno

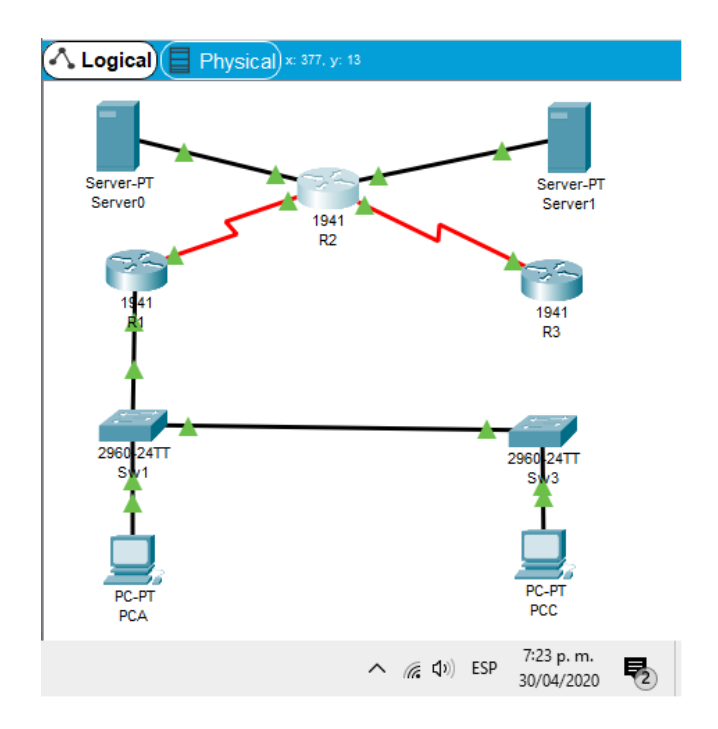

## 5 ESCENARIO 2

Una empresa posee sucursales distribuidas en las ciudades de Bogotá y Medellín, en donde el estudiante será el administrador de la red, el cual deberá configurar e interconectar entre sí cada uno de los dispositivos que forman parte del escenario, acorde con los lineamientos establecidos para el direccionamiento IP, protocolos de enrutamiento y demás aspectos que forman parte de la topología de red.

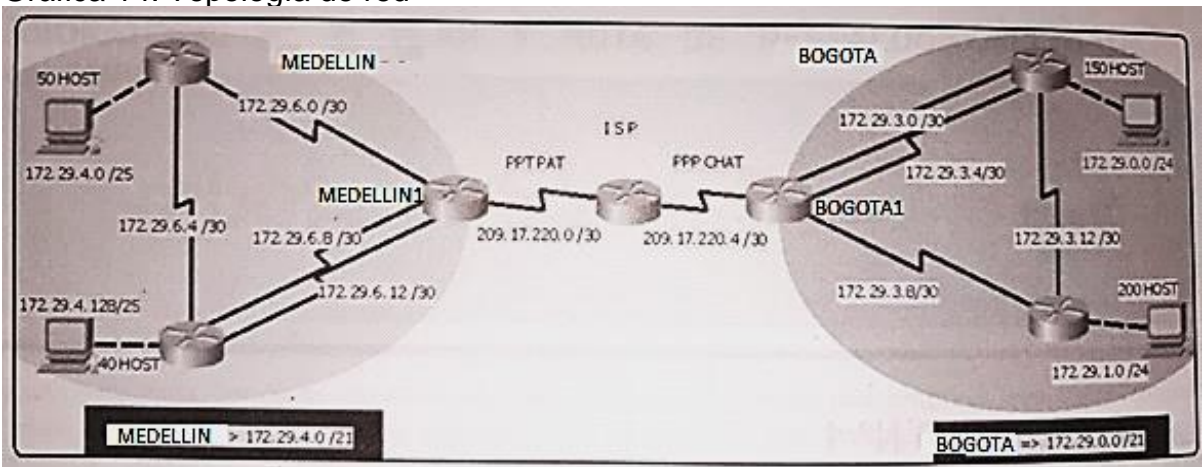

Gráfica 14. Topología de red

Este escenario plantea el uso de OSPF como protocolo de enrutamiento, considerando que se tendrán rutas por defecto redistribuidas; asimismo, habilitar el encapsulamiento PPP y su autenticación.

Los routers Bogota2 y medellin2 proporcionan el servicio DHCP a su propia red LAN y a los routers 3 de cada ciudad.

Debe configurar PPP en los enlaces hacia el ISP, con autenticación.

Debe habilitar NAT de sobrecarga en los routers Bogota1 y medellin1.

#### Desarrollo

Como trabajo inicial se debe realizar lo siguiente.

- Realizar las rutinas de diagnóstico y dejar los equipos listos para su configuración (asignar nombres de equipos, asignar claves de seguridad, etc).
- Realizar la conexión física de los equipos con base en la topología de red

Configurar la topología de red, de acuerdo con las siguientes especificaciones.

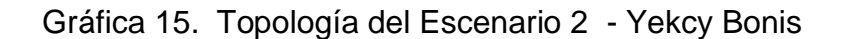

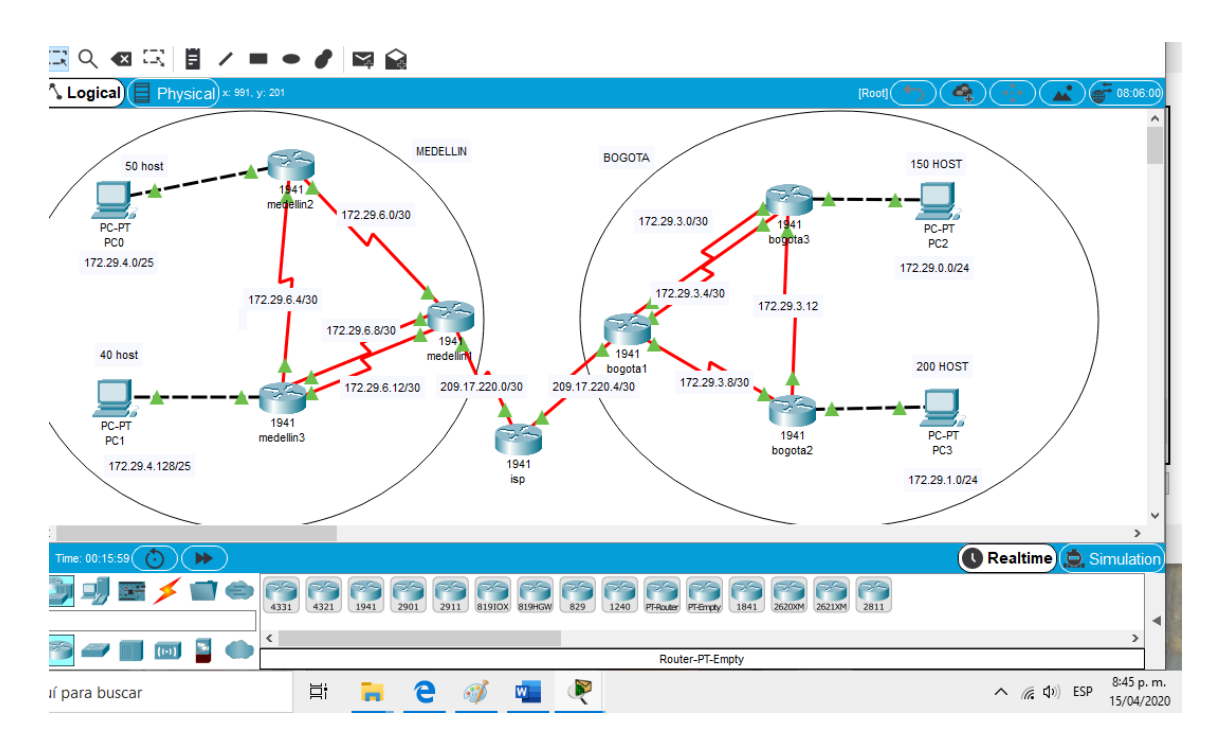

## 5.1 CONFIGURACION DE LOS ROUTER EN GENERAL

Enter configuration commands, one per line. End with CNTL/Z.

5.1.1Parte 1: Configuración del enrutamiento

• Configurar el enrutamiento en la red usando el protocolo OSPF versión 2, declare la red principal, desactive la sumarización automática.

• Los routers Bogota1 y Medellín deberán añadir a su configuración de enrutamiento una ruta por defecto hacia el ISP y, a su vez, redistribuirla dentro de las publicaciones de OSPF.

• El router ISP deberá tener una ruta estática dirigida hacia cada red interna de Bogotá y Medellín para el caso se sumarizan las subredes de cada uno a /22.

5.1.2 Configuración del Router de la ISP con los siguientes comandos

Router(config)#hostname ISP ISP(config)#INT S0/0 ISP(config)#INT S0/0/0 ISP(config-if)#Description ISP A MEDELLIN ISP(config-if)#IP ADD 209.17.220.1 255.255.255.252 ISP(config-if)#CLOCK RATE 128000 ISP(config)#INT S0/0/1 ISP(config-if)#Description ISP A BOGOTA ISP(config-if)#IP ADD 209.17.220.5 255.255.255.252 ISP(config-if)#CLOCK RATE 128000

ISP(config)#Router Rip ISP(config-router)#VERSION 2 ISP(config-router)#NEtwork 209.17.220.0 ISP(config-router)#NO AUTo-summary

ISP#COPY Running-config STartup-config Destination filename [startup-config]? Building configuration... [OK]

5.1.3 Configuración del Route de MEDELLIN con las rutas

Router(config)#Hostname MEDELLIN MEDELLIN(config)#INT S0/0/0 MEDELLIN(config-if)#DEScription MEDELLIN A ISP MEDELLIN(config-if)#IP ADDRESS 209.17.220.2 255.255.255.252 MEDELLIN(config-if)#CLOCK RATE 128000 MEDELLIN(config-if)# Shutdown

MEDELLIN(config)#INT S0/1/1 MEDELLIN(config-if)#DESCRIPTION MEDELLIN A MEDELLIN1 MEDELLIN(config-if)#IP ADDRESS 172.29.6.13 255.255.255.252 MEDELLIN(config-if)#CLOCK RATE 128000

MEDELLIN(config-if)#INT S0/1/0 MEDELLIN(config-if)#Description MEDELLIN1 A MEDELLIN MEDELLIN(config-if)#IP ADDRESS 172.29.6.9 255.255.255.252 MEDELLIN(config-if)#CLOCK RATE 128000 MEDELLIN(config-if)#EXIT

MEDELLIN(config)#INT S0/0/1 MEDELLIN(config-if)#Description MEDELLIN A MEDELLIN2 MEDELLIN(config-if)#IP ADDRESS 172.29.6.1 255.255.255.252 MEDELLIN(config-if)#CLOCK RATE 128000 MEDELLIN(config-if)#EXIT

MEDELLIN(config)#ROUTER Rip MEDELLIN(config-router)#VERSION 2 MEDELLIN(config-router)#Network 172.29.0.0 MEDELLIN(config-router)#NO Auto-summary MEDELLIN(config)#EXIT MEDELLIN#COPY Running-config STartup-config

5.1.4 Configuración del ROUTER Y LE PONEMOS MEDELLIN2

Router(config)#HOSTNAME MEDELLIN\_2

MEDELLIN\_2(config)#Interface S0/0/0 MEDELLIN\_2(config-if)#Description MEDELLIN2 A Medellin MEDELLIN\_2(config-if)#IP ADDRESS 172.29.6.2 255.255.255.252 MEDELLIN\_2(config-if)#CLOCK RATE 128000 MEDELLIN\_2(config-if)#EXI

MEDELLIN\_2(config)#INT S0/0/1 MEDELLIN\_2(config-if)#DESCRIPTION MEDELLIN2 A MEDELLIN1 MEDELLIN\_2(config-if)#IP ADDRESS 172.29.6.5 255.255.255.252 MEDELLIN\_2(config-if)#CLOCK RATE 128000 MEDELLIN\_2(config-if)#EXI

MEDELLIN\_2(config)#INT G0/0 MEDELLIN\_2(config-if)#DESCRIPTION MEDELLIN2 A PC2 MEDELLIN\_2(config-if)#IP ADDRESS 172.29.4.1 255.255.255.128 MEDELLIN\_2(config-if)#CLOCK RATE 128000 MEDELLIN\_2(config-if)#EXI

MEDELLIN\_2(config)#ROUTE RIP MEDELLIN\_2(config-router)#ROUTE RIP MEDELLIN\_2(config-router)#VERSION 2 MEDELLIN\_2(config-router)#Network 172.29.0.0 MEDELLIN\_2(config-router)#NO AUTO-SUMMARY

5.1.5 Configuración del ROUTER y le ponemos MEDELLIN1

Router(config)#Hostname MEDELLEN1

MEDELLEN1(config)#INT S0/0/0 MEDELLEN1(config-if)#DESCRIPTION MEDELLIN1\_A\_MEDELLIN MEDELLEN1(config-if)#IP ADDRESS 172.29.6.14 255.255.255.252 MEDELLEN1(config-if)#CLOCK RATE 18000

MEDELLEN1(config-if)#EXIT

MEDELLEN1(config)#INT S0/0/1 MEDELLEN1(config-if)#DESCription MEDELLIN A MEDELLIN1 MEDELLEN1(config-if)#IP ADDRESS 172.29.6.10 255.255.255.252 MEDELLEN1(config-if)#CLOCK RATE 128000

MEDELLEN1(config-if)#INT S0/1/0 MEDELLEN1(config-if)#DESCRIPTION MEDELLIN1 A MEDELLIN2 MEDELLEN1(config-if)#CLOKRATE 128000

MEDELLEN1(config-if)#INT G0/0 MEDELLEN1(config-if) #Description MEDELLIN1 A PC3 MEDELLEN1(config-if)#IP ADDRESS 172.29.4.2 255.255.255.252 MEDELLEN1(config-if)#CLOCK RATE 128000 MEDELLEN1(config-if)#ROTER RIP MEDELLEN1(config-if)#EXI

MEDELLEN1(config)#ROUTER RIP MEDELLEN1(config-router)#VERSION 2 MEDELLEN1(config-router)#Network 172.29.0.0 MEDELLEN1(config-router)#NO Auto-summary

5.1.6 Configuración del Route con el nombre de BOGOTA

BOGOTA(config)#Interface Serial 0/0/0 BOGOTA(config-if)#Description BOGOTA A ISP BOGOTA(config-if)#IP ADDRESS 209.17.220.6 255.255.255.252 BOGOTA(config-if)#CLOCK RATE 128000 BOGOTA(config-if)#Shutdown

BOGOTA(config)#Interface Serial 0/0/1 BOGOTA(config-if)#DESCRIPtion BOGOTA A BOGOTA2 BOGOTA(config-if)#IP ADDRESS 172.29.31.1 255.255.255.252 BOGOTA(config-if)#CLOCK RATE 128000

BOGOTA(config)#Interface Serial 0/1/0 BOGOTA(config-if)#DESCIPTION BOGOTA2 A BOGOTA BOGOTA(config-if)#Description BOGOTA2 A BOGOTA BOGOTA(config-if)#IP ADDRESS 172.29.3.5 255.255.255.252 BOGOTA(config-if)#CLOCK RATE 128000

BOGOTA(config)#Interface Serial 0/1/1 BOGOTA(config-if)#DESCription BOGOTA A BOGOTA1 BOGOTA(config-if)#IP ADDRESS 172.29.3.9 255.255.255.252 BOGOTA(config-if)#CLOCK RATE 128000

BOGOTA(config-if)#ROUTE RIP BOGOTA(config-router)#ROUTE RIP BOGOTA(config-router)#VERSION 2 BOGOTA(config-router)#Network 172.29.0.0 BOGOTA(config-router)#NO Auto-summary

BOGOTA#COPY Running-config STartup-config Destination filename [startup-config]? Building configuration... [OK]

5.1.7 configuración del Route y le ponemos el nombre BOGOTA2

Router(config)#Hostname BOGOTA\_2

BOGOTA\_2(config)#INTerface S0/0/0 BOGOTA\_2(config-if)#DESCRIPTION BOGOTA\_2 A BOGOTA BOGOTA\_2(config-if)#IP ADDRRES 172.29.3.2 255.255.255.252 BOGOTA\_2(config-if)#IP ADDRESS 172.29.3.2 255.255.255.252 BOGOTA\_2(config-if)#CLOCK RATE 128000 BOGOTA\_2(config-if)#EXI

BOGOTA\_2(config)#INTerface S0/0/1 BOGOTA\_2(config-if)#DESCRIPTION BOGOTA A BOGOTA2 BOGOTA\_2(config-if)#IP ADDRESS 172.29.3.6 255.255.255.252 BOGOTA\_2(config-if)#CLOCK RATE 128000 BOGOTA\_2(config-if)#EXI

BOGOTA\_2(config)#INTerface S0/1/1 BOGOTA\_2(config-if)#DESCRIPTION BOGOTA2 A BOGOTA1 BOGOTA\_2(config-if)#IP ADDRESS 172.29.3.13 255.255.255.252 BOGOTA\_2(config-if)#CLOCK RATE 128000

BOGOTA\_2(config-if)#INT G0/0 BOGOTA\_2(config-if)#description BOGOTA A PCC BOGOTA\_2(config-if)#IP ADDRESS 172.29.0.1 255.255.255.0 BOGOTA\_2(config-if)#CLOCK RATE 128000 BOGOTA\_2(config-if)#EXI

BOGOTA\_2(config)#ROUTER RIP

BOGOTA\_2(config-router)#VERSION 2 BOGOTA\_2(config-router)#Network 172.29.0.0 BOGOTA\_2(config-router)#NO Auto-summary

5.1.8 Configuración del Route y le ponemos el nombre de BOGOTA\_1

Router(config)# Router(config)#INT Router(config)#INTerface S0/0/0 Router(config-if)#DESCRIPTION BOGOTA1 A BOGOTA1 Router(config-if)#IP ADDRESS 172.29.3.10 255.255.255.252 Router(config-if)#CLOCK RATE 128000

Router(config-if)#Interface S0/0/1 Router(config-if)#DESCRIPTION BOGOTA1 A BOGOTA2 Router(config-if)#IP ADDRESS 172.29.3.14 255.255.255.252 Router(config-if)#CLOCK RATE 128000 Router(config-if) #EXI

Router(config)#INT G0/0 Router(config-if)#description BOGOTA1 A PCC Router(config-if)#IP ADDRESS 172.29.1.1 255.255.255.0 Router(config-if)#CLOCK RATE 128000 Router(config-if)#EXI

Router(config)#ROUTER RIP Router(config-router)#VERSION 2 Router(config-router)#Network 172.29.0.0 Router(config-router)#NO auto-summary Router(config-router)#exit

Router#copy running-config startup-config Destination filename [startup-config]? Building configuration... [OK]

Router(config)#hostname bogota\_1

d. El router ISP deberá tener una ruta estática dirigida hacia cada red interna de Bogotá y Medellín para el caso se sumarizan las subredes de cada uno a /22.

Respuesta:

ISP(config)#IP ROUTE 172.29.4.0 255.255.252.0 172.29.0.0 ISP(config)#IP ROUTE 172.29.0.0 255.255.252.0 172.29.0.0 ISP(config)#IP ROUTE 172.29.4.128 255.255.252.128 172.29.0.0

5.1.9 CONFIGURAMOS EL ROUTER DE ISP A MEDELLIN

MEDELLIN(config)#ip route 0.0.0.0 0.0.0.0 209.17.220.1

5.2.0 CONFIGURAMOS EL ROUTER DE ISP A BOGOTA

BOGOTA(config)#ip route 0.0.0.0 0.0.0.0 209.17.220.5

5.2.1 Parte 2: Tabla de Enrutamiento.

Verificar la tabla de enrutamiento en cada uno de los routers para comprobar las redes y sus rutas.

Ingresamos el comando en CLI en el router: Show ip route

Gráfica 16. Enrutamiento

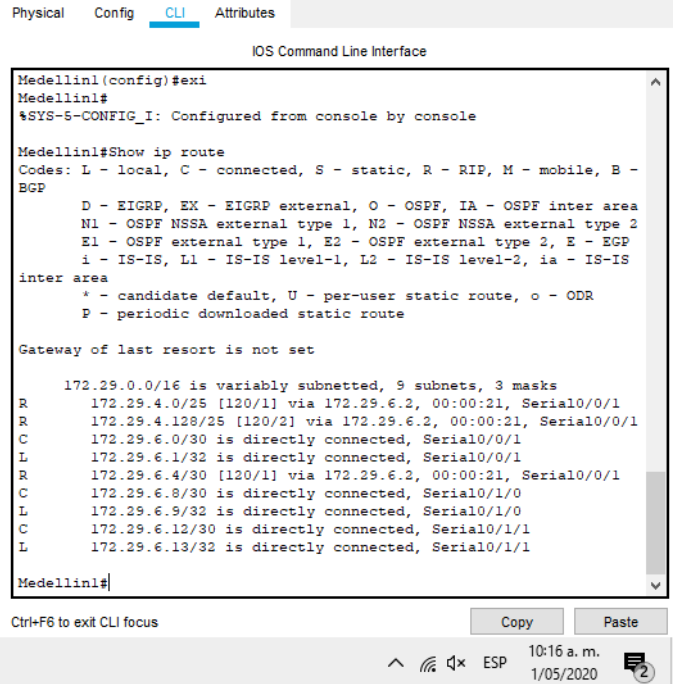

5.2.2 Verificar el balanceo de carga que presentan los routers.

Se utiliza el código sh ip route en los router de Medellín y Bogotá

Gráfica 17. Código sh ip route en Bogotá

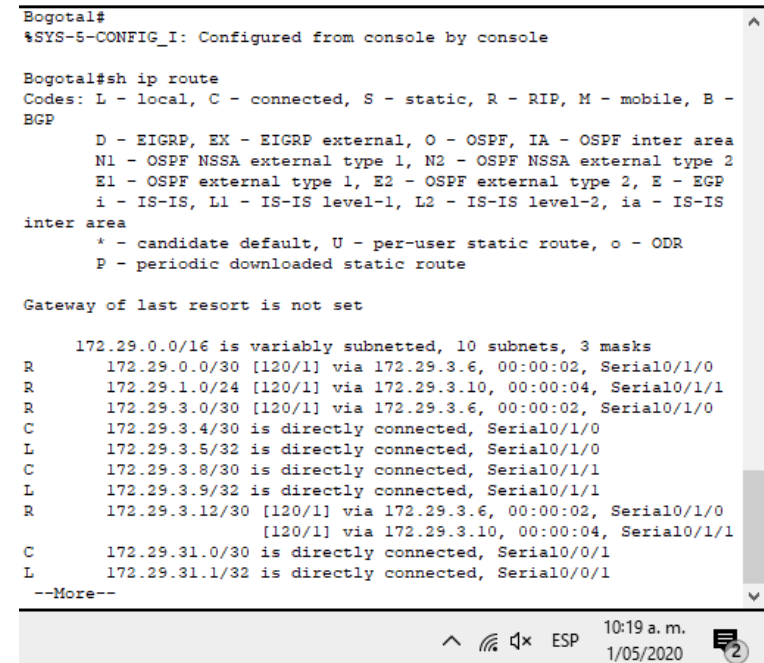

• Obsérvese en los routers Bogotá1 y Medellín1 cierta similitud por su ubicación, por tener dos enlaces de conexión hacia otro router y por la ruta por defecto que manejan.

• Los routers Medellín2 y Bogotá2 también presentan redes conectadas directamente y recibidas mediante OSPF.

• Las tablas de los routers restantes deben permitir visualizar rutas redundantes para el caso de la ruta por defecto.

• El router ISP solo debe indicar sus rutas estáticas adicionales a las directamente conectadas.

5.2.3 Parte 3: Deshabilitar la propagación del protocolo OSPF.

• Para no propagar las publicaciones por interfaces que no lo requieran se debe deshabilitar la propagación del protocolo OSPF, en la siguiente tabla se indican las interfaces de cada router que no necesitan desactivación.

Se configura las tablas con las rutas que no están en uso

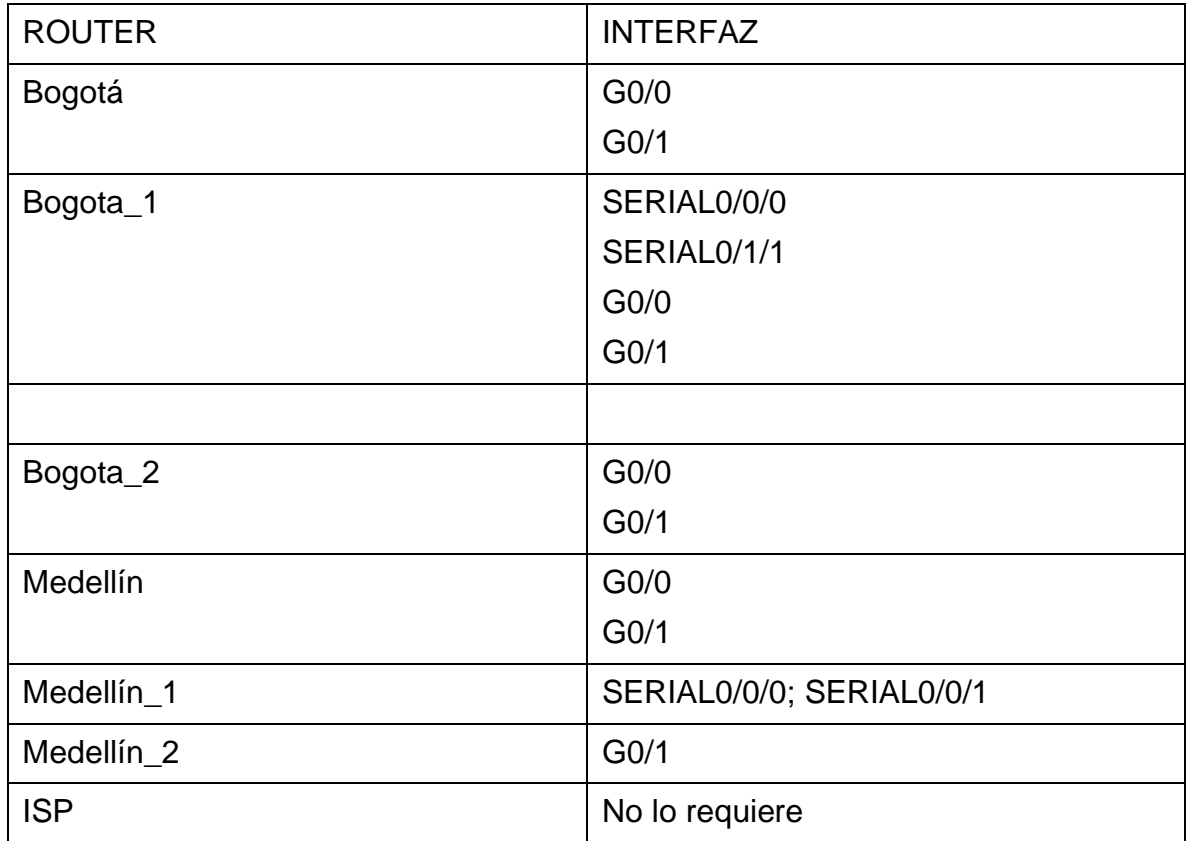

Tabla 23. Des habilitación de la propagación del protocolo OSPF

Se hace en cada route Mellin

MEDELLIN(config)#router rip MEDELLIN(config-router)#version 2 MEDELLIN(config-router)#passive-interface g0/1 MEDELLIN(config-router)#exit

MEDELLIN(config)#router rip MEDELLIN(config-router)#router rip MEDELLIN(config-router)#version 2 MEDELLIN(config-router)#passive-interface g0/0 MEDELLIN(config-router)#exi

MEDELLIN\_2(config-router)#passive-interface g0/1

5.2.4 Parte 4: Verificación del protocolo OSPF.

• Verificar y documentar las opciones de enrutamiento configuradas en los routers, como el passive interface para la conexión hacia el ISP, la versión de OSPF y las interfaces que participan de la publicación entre otros datos. Utilizamos el comando show ip protocols como se puede visualizar en la grafica 18

Gráfica 18. Verificación del protocolo OSPF en MEDELLIN

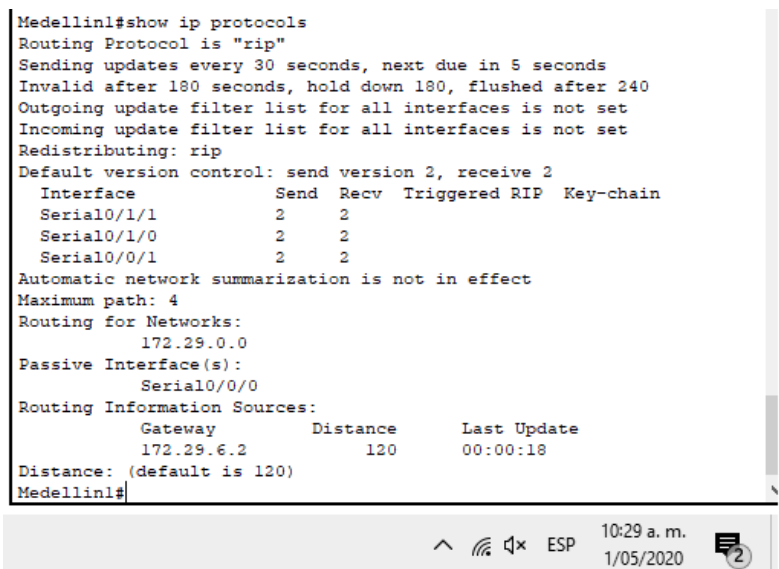

• Verificar y documentar la base de datos de OSPF de cada router, donde se informa de manera detallada de todas las rutas hacia cada red. Utilizamos el código en el comando del router en BOGOTA1

do show ip route connected Gráfica 19. Verificar de OSPF del router BOGOTA1

```
Bogotal(config-if)#
Bogotal(config-if)#EXI
Bogotal(config)#
Bogotal(config)#do show ip route connected
C 172.29.3.4/30 is directly connected, Serial0/1/0
 \mathbf{C}172.29.3.8/30 is directly connected, Serial0/1/1
 C 172.29.31.0/30 is directly connected, Serial0/0/1
Bogotal (config)#
                                         A \frac{10:31}{6} dx ESP \frac{10:31}{1/05/2020}唀
```
- 5.2.5 Parte 5: Configurar encapsulamiento y autenticación PPP.
- Según la topología se requiere que el enlace Medellín1 con ISP sea configurado con autenticación PAT.
- El enlace Bogotá1 con ISP se debe configurar con autenticación CHAT.

Hacemos una secuencia para encapsular la información y poder conectar los res route Medellin y Bogota, Isp

**Medellin** 

MEDELLIN(config)#int s0/0/0 MEDELLIN(config-if)#encapsulation ppp

Bogota BOGOTA(config)#int s0/0/0 BOGOTA(config-if)#encapsulation ppp

ISP(config)#int s0/0/0 ISP(config-if)#encapsulation ppp

ISP(config-if)#int s0/0/1 ISP(config-if)#encapsulation ppp

se configurar con autenticación CHAT, en los router de ISP Y MEDELLIN

ISP(config)#username MEDELLIN secret MEDELLIN1 ISP(config)#INT S0/0/0 ISP(config-if)#PPP AUTHENTICATION PAP ISP(config-if)#PPP PAP SENT-USERNAME ISP PASSWORD ISP

CONFIGURAMOS EL ROUTE MEDELLIN

MEDELLIN(config)#USERNAME ISP SECRET ISP MEDELLIN(config)#INT S0/0/0 MEDELLIN(config-if)#PPP AUTHENTICATION PAP MEDELLIN (config-if)#PPP PAP SENT-USERNAME MEDELLEN PASSWORD MEDELLIN(config-if)#

A hora configuramos la ISP hacia Bogota

ISP(config)#username BOGOTA SECRET BOGOTA ISP(config)#INT S0/0/1 ISP(config-if)#PPP AUTHENTICATION CHAP

Se configura de Bogota a Isp

BOGOTA(config)#username ISP SECRET BOGOTA BOGOTA(config)#INT S0/0/0 BOGOTA(config-if)#PPP AUTHENTICATION CHAP BOGOTA(config-if)#EXI

#### VERIFICAMOS CON PING LOS ROUTE

HACEMOS PING en los router de Medellin hacia Isp y Bogotá hacia Isp con el la ruta 209.17.220.1

### 5.2.6 Parte 6: Configuración de PAT.

• En la topología, si se activa NAT en cada equipo de salida (Bogotá1 y Medellín1), los routers internos de una ciudad no podrán llegar hasta los routers internos en el otro extremo, sólo existirá comunicación hasta los routers Bogotá1, ISP y Medellín1.

• Después de verificar lo indicado en el paso anterior proceda a configurar el NAT en el router Medellín1. Compruebe que la traducción de direcciones indique las interfaces de entrada y de salida. Al realizar una prueba de ping, la dirección debe ser traducida automáticamente a la dirección de la interfaz serial 0/1/0 del router Medellín1, cómo diferente puerto.

• Proceda a configurar el NAT en el router Bogotá1. Compruebe que la traducción de direcciones indique las interfaces de entrada y de salida. Al realizar una prueba de ping, la dirección debe ser traducida automáticamente a la dirección de la interfaz serial 0/1/0 del router Bogotá1, cómo diferente puerto.

5.2.7 Configuramos la NAT en cada equipo en route de Medellín

MEDELLIN(config)#ip access-list Standard host MEDELLIN(config-std-nacl)#permit 172.29.4.0 0.0.0.225 MEDELLIN(config-std-nacl)#exit

MEDELLIN(config)#ip nat inside source list host interface s0/0/0 MEDELLIN(config)#int s0/0/0

MEDELLIN(config-if)#ip nat outside MEDELLIN(config-if)#exit MEDELLIN(config)#int s0/1/1 MEDELLIN(config-if)#ip nat outside MEDELLIN(config-if)#exit MEDELLIN(config)#int s0/1/0 MEDELLIN(config-if)#ip nat outside MEDELLIN(config-if)#exit MEDELLIN(config)#int s0/0/1 MEDELLIN(config-if)#ip nat outside MEDELLIN(config-if)#exit

5.2.8 Parte 7: Configuración del servicio DHCP.

• Configurar la red Medellín2 y Medellín3 donde el router Medellín 2 debe ser el servidor DHCP para ambas redes Lan.

• El router Medellín2 deberá habilitar el paso de los mensajes broadcast hacia la IP del router Medellín1.

MEDELLIN\_2(config)#ip dhcp excluded-address 172.29.4.129 172.29.4.132 MEDELLIN\_2(config)#ip dhcp pool MEDELLIN\_2 MEDELLIN\_2(dhcp-config)#network 172.29.4.0 255.255.255.128 MEDELLIN\_2(dhcp-config)#default-server 172.29.4.2 MEDELLIN\_2(dhcp-config)#default-route 172.29.4.2 MEDELLIN\_2(dhcp-config)#dns-server 2.2.2.2 MEDELLIN\_2(dhcp-config)#exit MEDELLIN\_2(config)#dhcp pool M MEDELLIN\_2(config)#IP dhcp pool MEDELLIN1 MEDELLIN\_2(dhcp-config)#NETWORK 172.29.4.128 255.255.255.128 MEDELLIN\_2(dhcp-config)#DEFAUL-ROUTER 172.29.4.129 MEDELLIN\_2(dhcp-config)#DEFAULT-ROUTER 172.29.4.129 MEDELLIN\_2(dhcp-config)#DNS-SERVER 2.2.2.2 MEDELLIN\_2(dhcp-config)#EXI

5.2.9 Configuración el route de Medellin\_1, sobre le protocolo DHCP

MEDELLEN1(config)#INT G0/0 MEDELLEN1(config-if)#IP HELPER-ADDRES 172.29.6.5 MEDELLEN1(config-if)#EXI

• Configurar la red Bogotá2 y Bogotá3 donde el router Medellín2 debe ser el servidor DHCP para ambas redes Lan.

• Configure el router Bogotá1 para que habilite el paso de los mensajes Broadcast hacia la IP del router Bogotá2.

5.3.0 En pesamos a configurar el DHCP en los route Bogota 1 y 2 BOGOTA\_2(config)#ip dhcp excluded-address 172.29.0.1 172.29.0.4 BOGOTA 2(config)#ip dhcp pool BOGOTA\_2 BOGOTA\_2(dhcp-config)#network 172.29.1.0 255.255.255.0 BOGOTA\_2(dhcp-config)#default-router 172.29.1.1 BOGOTA\_2(dhcp-config)#dns-server 2.2.2.2 BOGOTA\_2(config)#ip dhcp pool BOGOTA1 BOGOTA\_2(dhcp-config)#Network 172.29.0.0 255.255.255.0 BOGOTA\_2(dhcp-config)#DEFAULT-ROUTER 172.29.0.1 BOGOTA\_2(dhcp-config)#dns-server 2.2.2.2

bogota\_1(config)#INT G0/0 bogota\_1(config-if)#IP HELPER-ADDRES 172.29.3.13 bogota\_1(config-if)#EXI

Grafica 20. DHCP en la PC0 de Medellin2

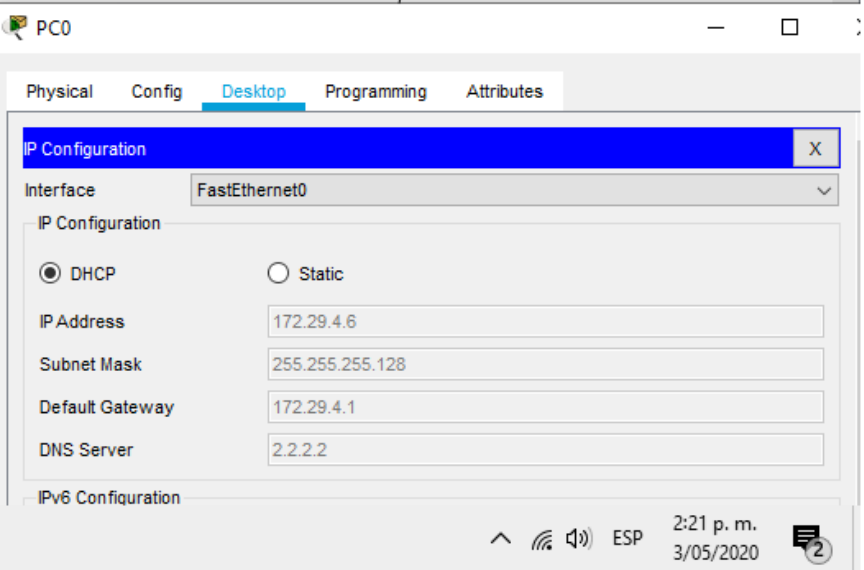

Gráfica 21. DHCP en la PC3 de Bogota2

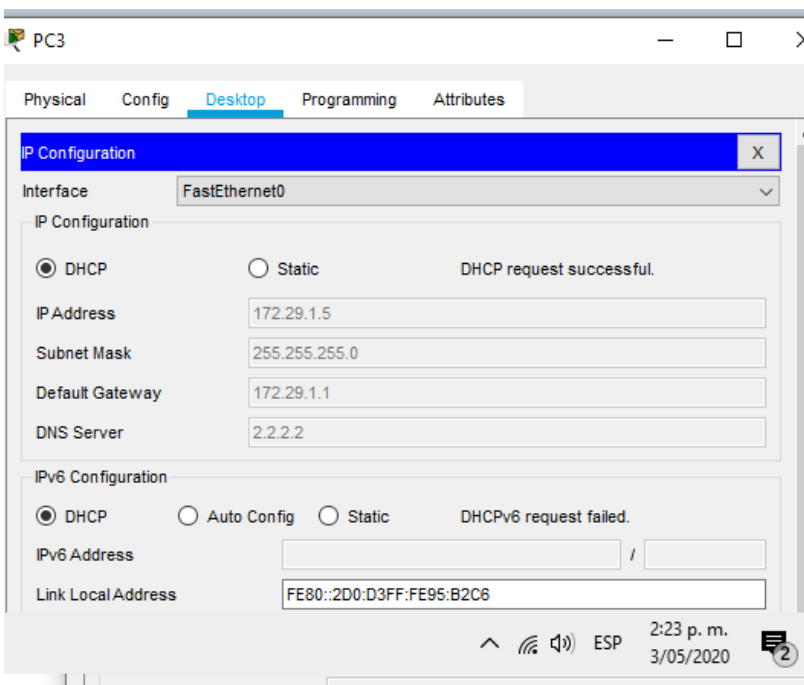

#### CONCLUSIONES

<span id="page-61-0"></span>Con la búsqueda del desarrollo de esta actividad de habilidades practica se realizaron diferentes tareas las cuales jugaron un papel importante para llegar a la solución de los ejercicios propuestos, mediante estos se ejecutaron funciones de verificación de una conexión entre los dispositivos dispuestos en la configuración inicial de la topología, se configura la ACL de los Routers, cuyo fin es mitigar los ataques de manera remota, además de la verificación de la funcionalidad de las actividades ejecutadas anteriormente (ACL) cuya función es permitir el acceso de direcciones IP específicas, dando seguridad de que únicamente el administrador del computador tenga permiso para acceder al router mediante telnet o SSH.

En el segundo escenario nos apoyamos en los conocimientos del primer escenario teniendo en cuenta que en el ejercicio vimos solo router y pc, y configuramos los router principales con características distintas y lo di vimos entre zonas.

# BIBLIOGRAFÍA

- <span id="page-62-0"></span>• CISCO. (2017). Exploración de la red. Fundamentos de Networking. Recuperado de https://static-course-assets.s3.amazonaws.com/ITN50ES/module1/index.html#1.0.1.1
- CISCO. (2017). Configuración de un sistema operativo de red. Fundamentos de Networking. Recuperado de https://static-courseassets.s3.amazonaws.com/ITN50ES/module2/index.html#2.0.1.1
- CISCO. (2017). Protocolos y comunicaciones de red. Fundamentos de Networking. Recuperado de https://static-courseassets.s3.amazonaws.com/ITN50ES/module2/index.html#3.0.1.1
- CISCO. (2017). Acceso a la red. Fundamentos de Networking. Recuperado de https://static-course-assets.s3.amazonaws.com/ITN50ES/module2/index.html#4.0.1.1
- CISCO. (2017). Ethernet. Fundamentos de Networking. Recuperado de https://staticcourse-assets.s3.amazonaws.com/ITN50ES/module2/index.html#5.0.1.1
- CISCO. (2017). Capa de red. Fundamentos de Networking. Recuperado de https://static-course-assets.s3.amazonaws.com/ITN50ES/module2/index.html#6.0.1.1
- UNAD (2017). Diseño y configuración de redes con Packet Tracer [OVA]. Recuperado de https://1drv.ms/u/s!AmIJYei-NT1IhgCT9VCtl\_pLtPD9
- Vesga, J. (2019). Introducción al Laboratorio Remoto SmartLab [OVI]. Recuperado de http://hdl.handle.net/10596/24167